**Speed Dome Web3.0 Operation Manual** 

**Version 4.3.0** 

# **Table of Contents**

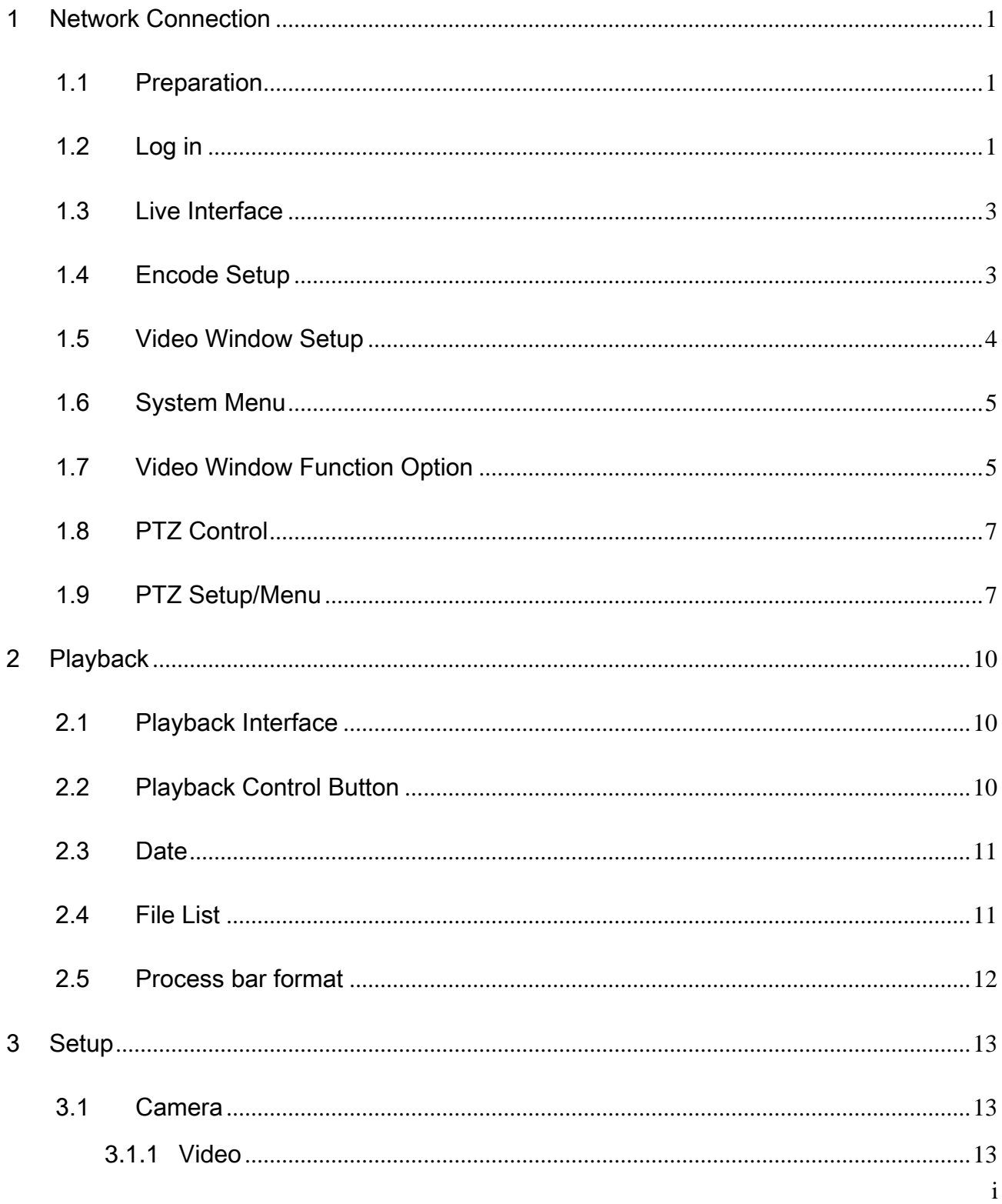

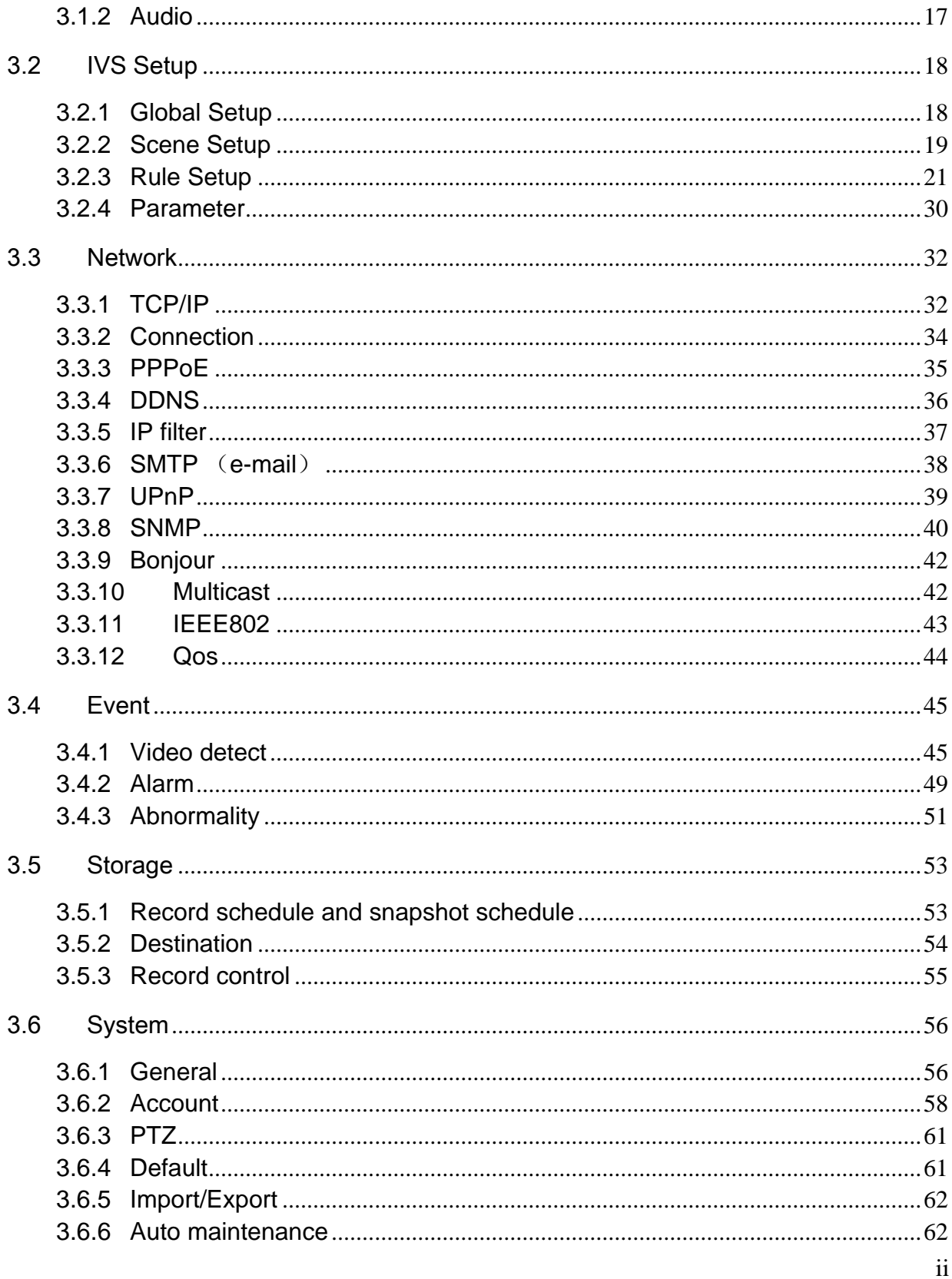

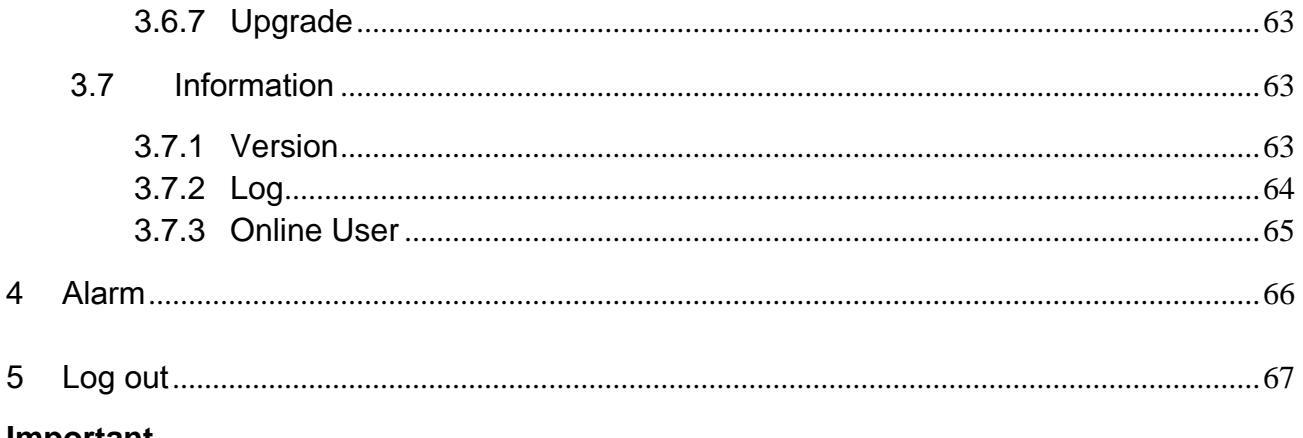

### Important

- The following functions are for reference only. Some series products may not support all the functions listed below.
- Usually we recommend IE 7 or higher version. For those versions below IE 7, it may not support the operation of some functions.

# 1 Network Connection

## 1.1 Preparation

This series speed dome product supports the Web access and management via PC.

Web includes several modules: monitor channel preview, PTZ control, system configuration, alarm and etc.

Please follow the steps listed below for network connection.

- $\bullet$  Make sure the speed dome has connected to the network properly.
- Speed dome IP address and PC IP address shall be in the same network segment. If there is router, please set the corresponding gateway and subnet mask.
- Use order ping \*\*\*.\*\*\*.\*\*\*.\*\*\*(\* speed dome address) to check connection is OK or not.

## 1.2 Log in

Open IE and input speed dome address in the address bar.

For example, if your device IP is 192.168.1.108, then please input http:// 192.168.1.108 in IE address bar. See Figure 1-1.

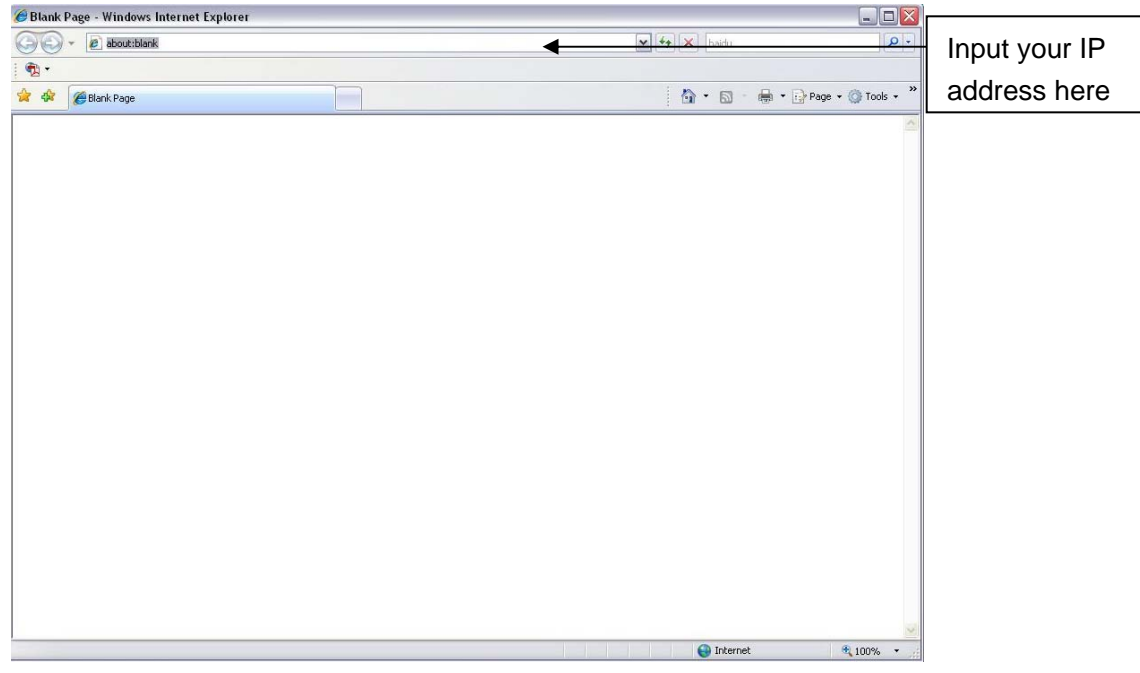

Figure 1-1

The login interface is shown as below. See Figure 1-2.

Please input your user name and password.

Default factory name is **admin** and password is **admin**.

**Note: For security reasons, please modify your password after you first login.** 

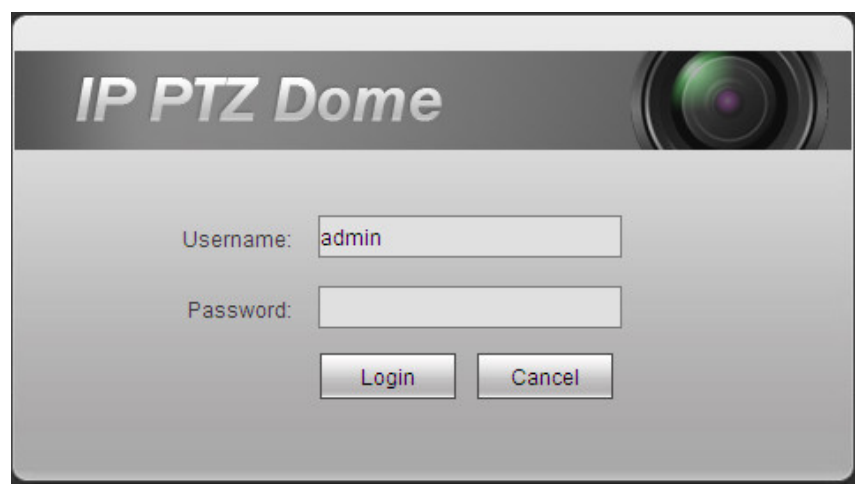

### Figure 1-2

If it is your first time to login in, system pops up warning information to ask you whether install control webrec.cab or not. Please click OK button, system can automatically install the control. When system is upgrading, it can overwrite the previous Web too.

If you can't download the ActiveX file, please check whether you have installed the plug-in to disable the control download. Or you can lower the IE security level. See Figure 1-3.

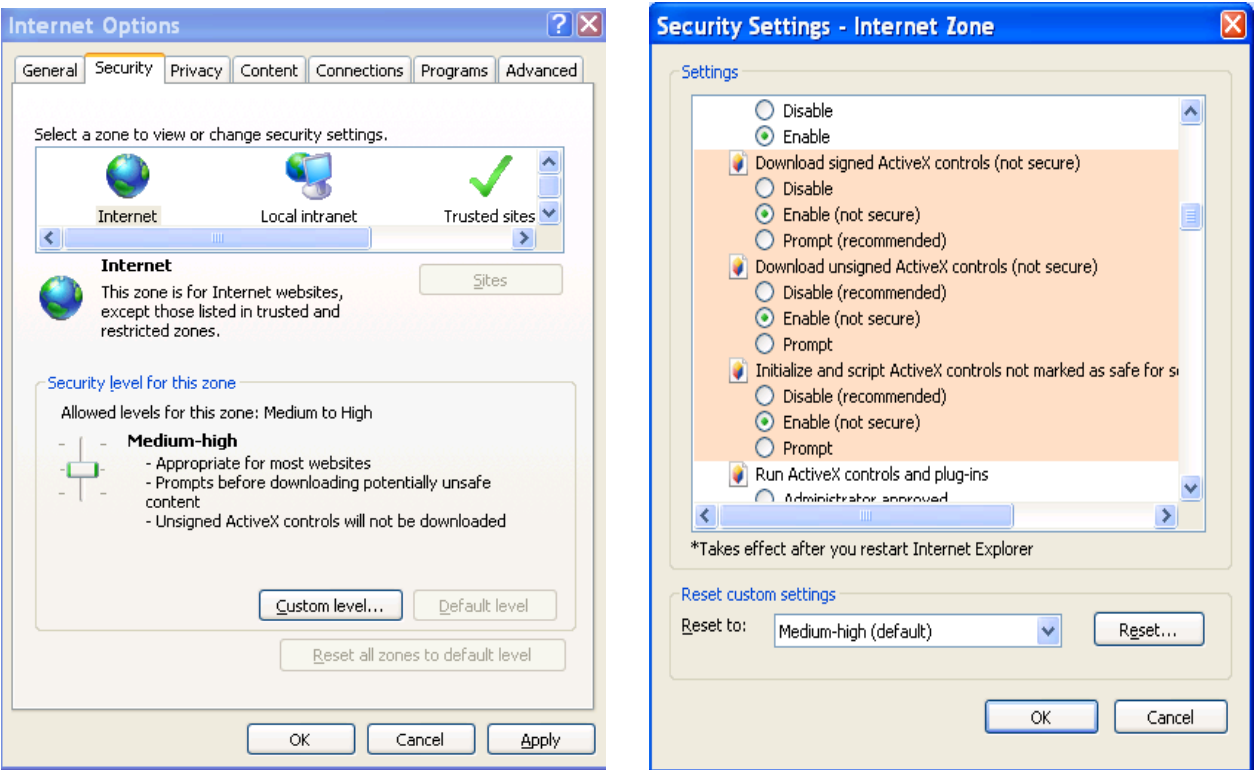

Figure 1-3

## 1.3 Live Interface

After you logged in, you can see the live monitor window. Now you can operate the speed dome via the WEB. See Figure 1-4.

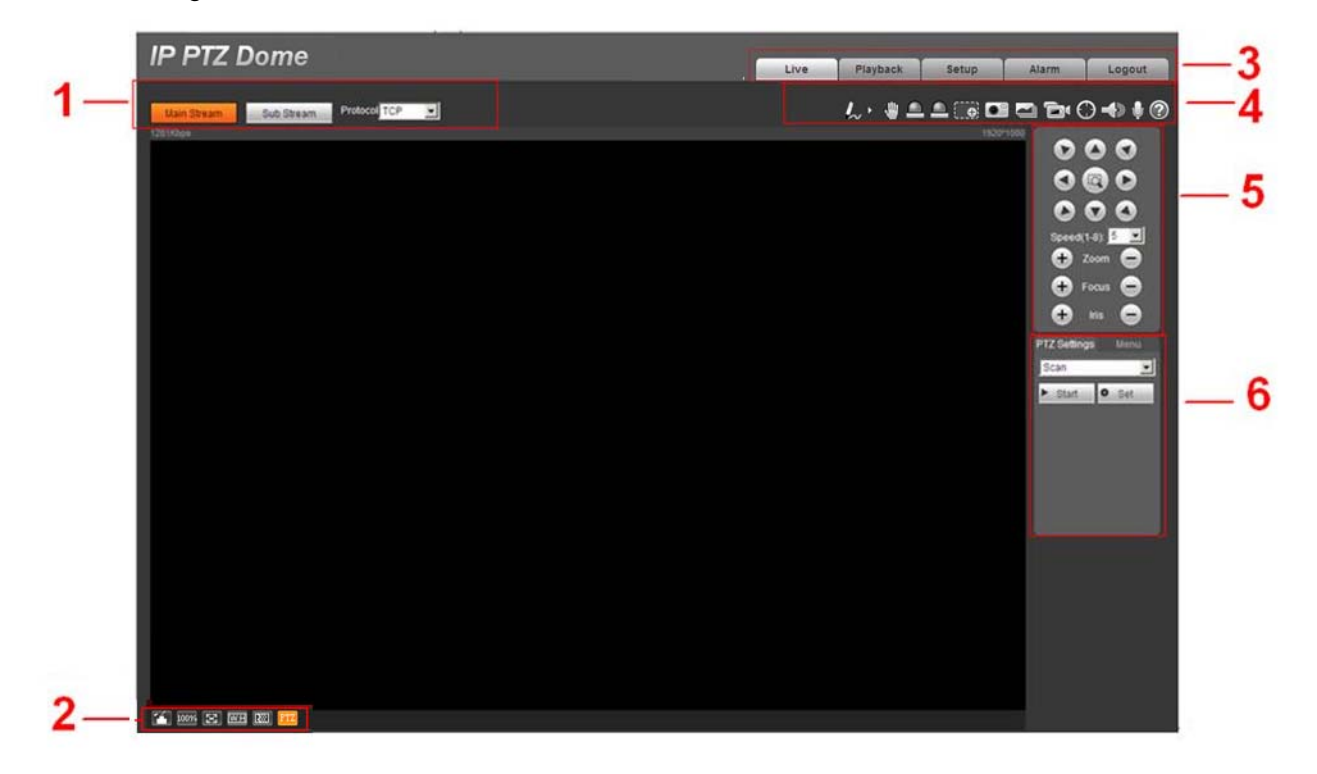

Figure 1-4

There are six sections:

- Section 1: Encode setup bar
- Section 2: Window adjust bar
- Section 3: System menu bar
- Section 4: Window function option bar
- Section 5: PTZ control
- Section 6: PTZ function

## 1.4 Encode Setup

The encode setup interface is shown as in Figure 1-5.

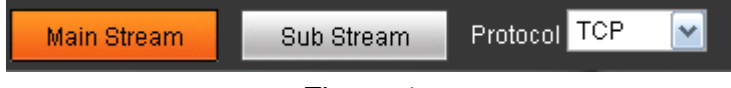

### Figure 1-5

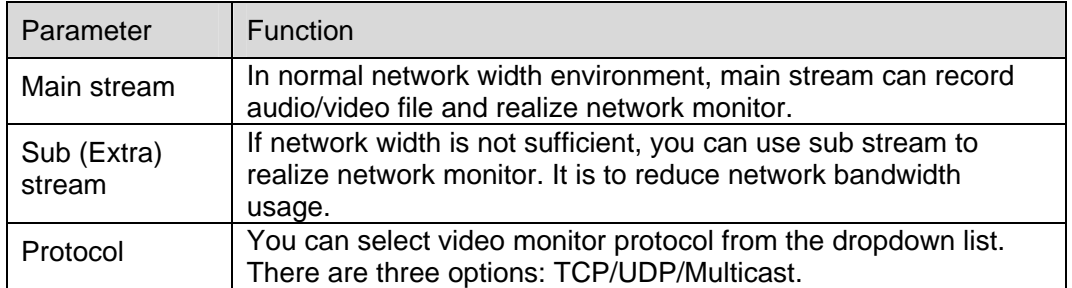

## 1.5 Video Window Setup

The interface is shown as in Figure 1-6.

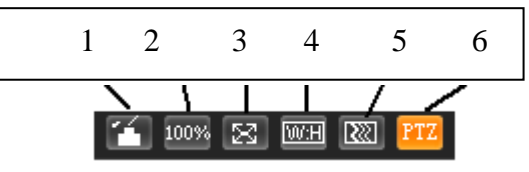

### Figure 1-6

Please refer to the following sheet for detailed information.

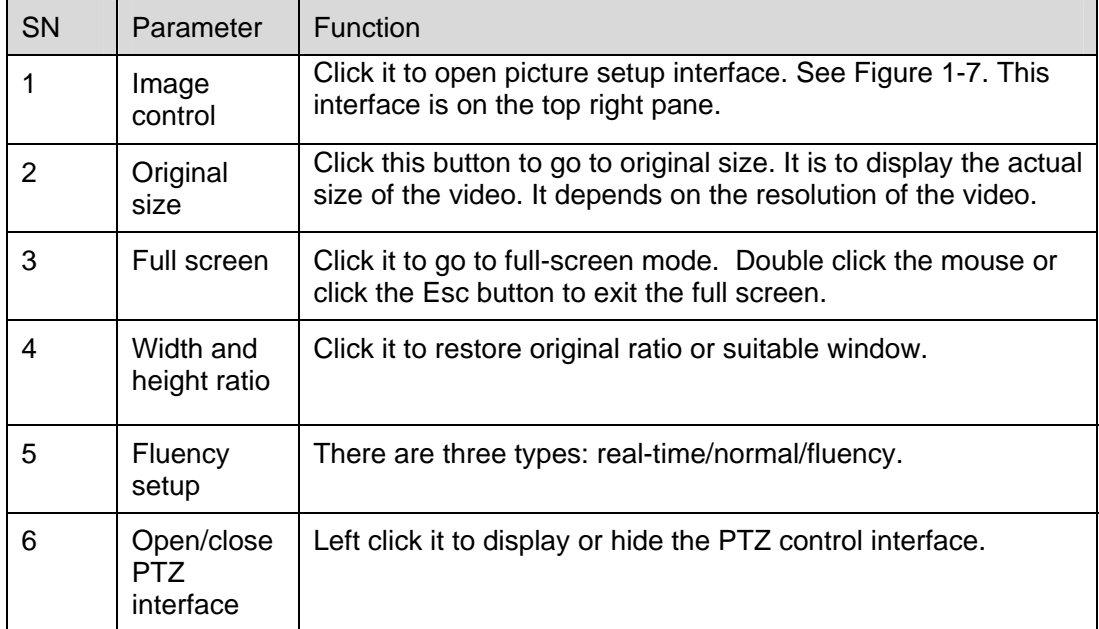

The picture setup interface is shown as in Figure 1-7.

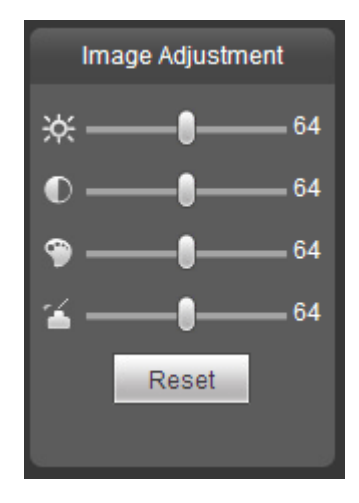

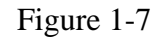

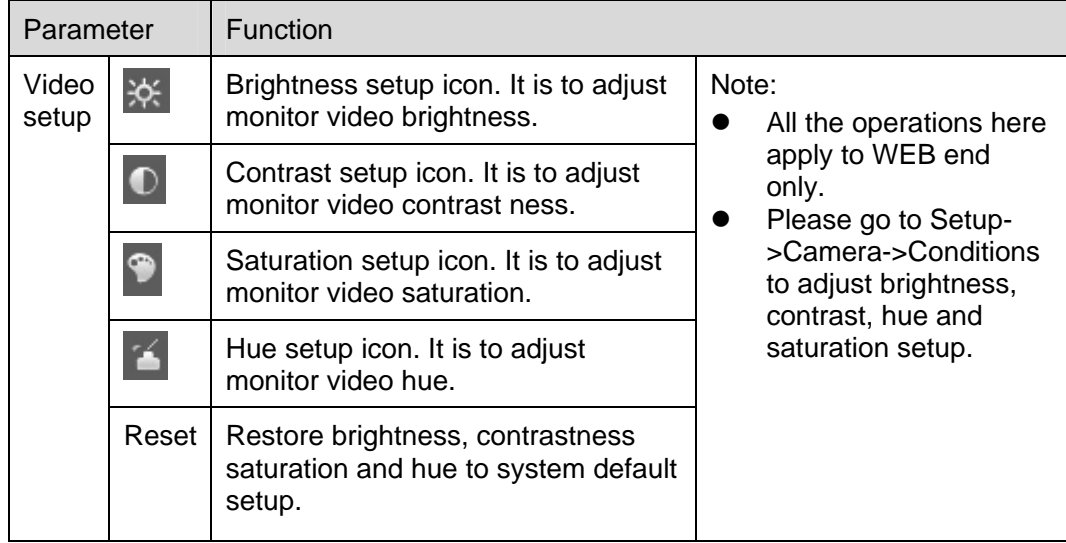

## 1.6 System Menu

System menu is shown as in Figure 1-8.

Please refer to chapter 1.3 Live, chapter 2 Playback, chapter 3 Setup, chapter 4Alarm, chapter 5 Log out for detailed information.

| <b>Live</b> | Playback |             | <b>Alarm</b> | dout |
|-------------|----------|-------------|--------------|------|
|             |          | $-1$ $\sim$ |              |      |

Figure 1-8

## 1.7 Video Window Function Option

The interface is shown as below. See Figure 1-9.

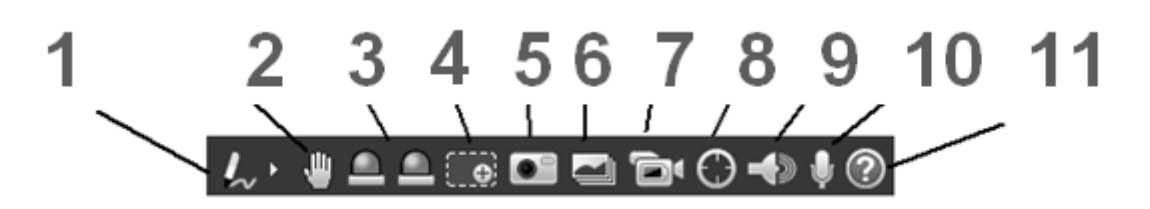

#### Figure 1-9

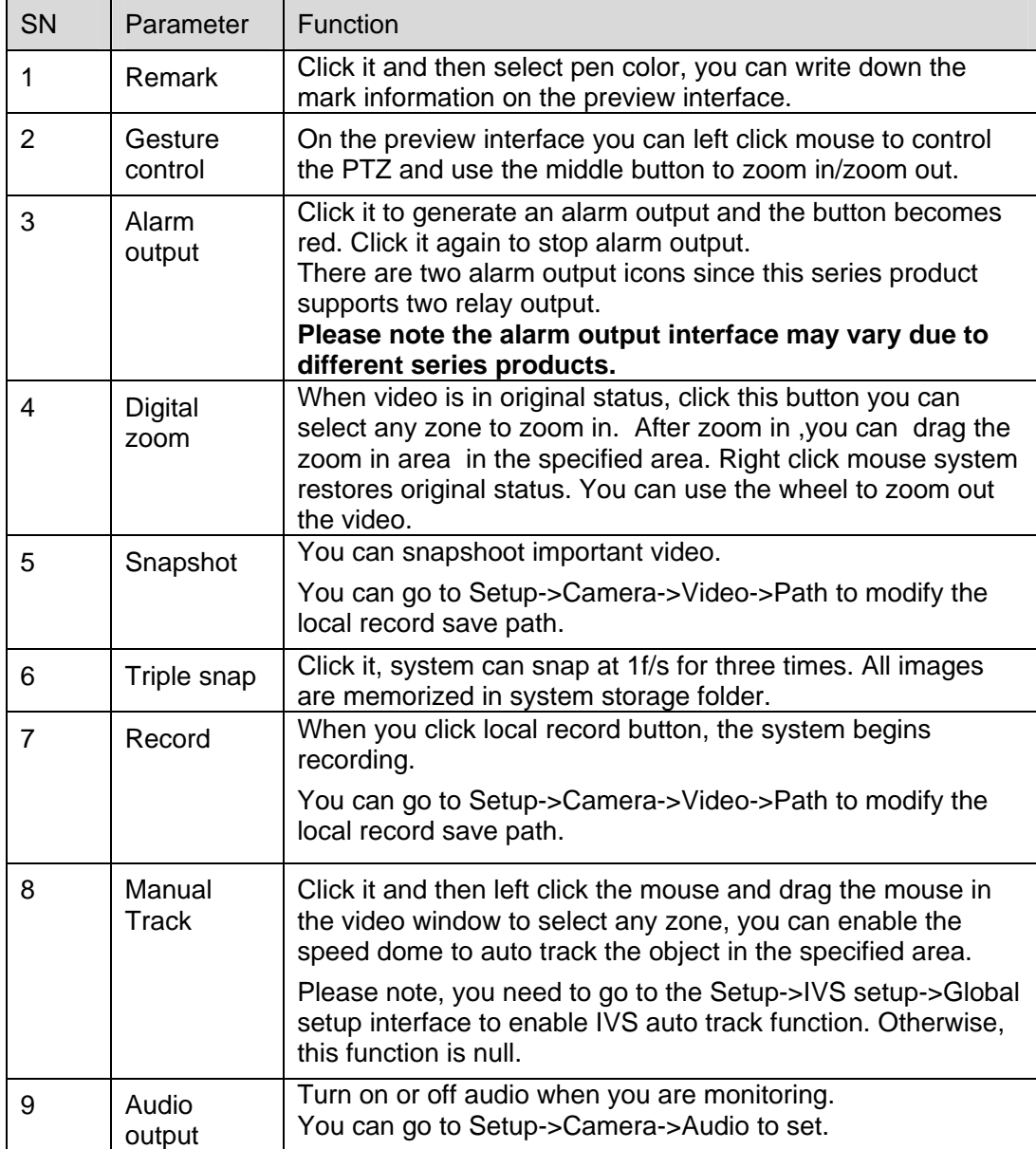

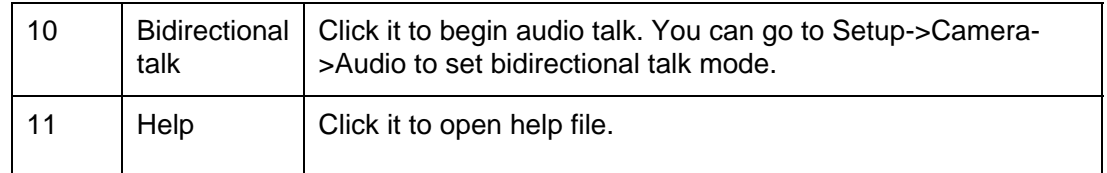

## 1.8 PTZ Control

Before PTZ operation, please make sure you have properly set PTZ protocol. (Please go to Setup- >System->PTZ to set.).

Here you can view direction keys, speed, zoom, focus, iris button. See Figure 1-10.

- PTZ direction: PTZ supports eight directions: left/right/up/down/upper left/upper right/bottom left/bottom right/ fast positioning.
- Speed: The step 8 speed is faster than step 1.

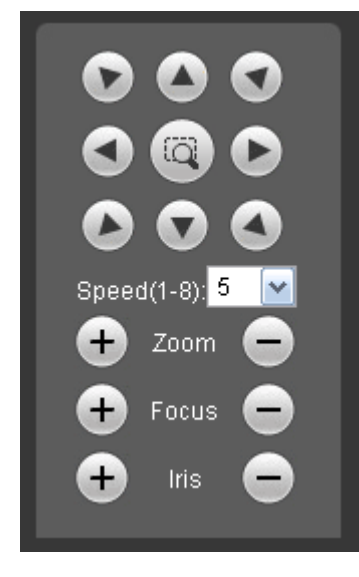

Figure 1-10

## 1.9 PTZ Setup/Menu

The PTZ setup/Menu interface is shown as in Figure 1-11.

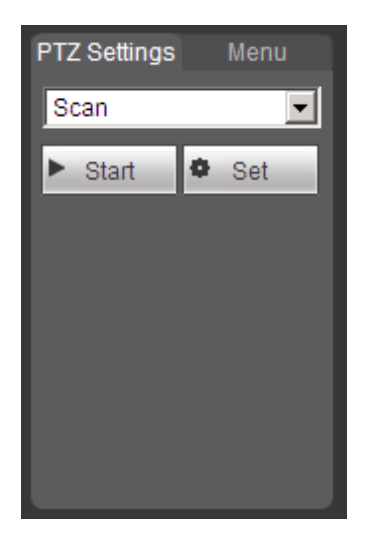

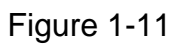

Click PTZ set button, the interface is shown as in Figure 1-12.Here you can select scan, preset, tour pattern, assistant function and etc.

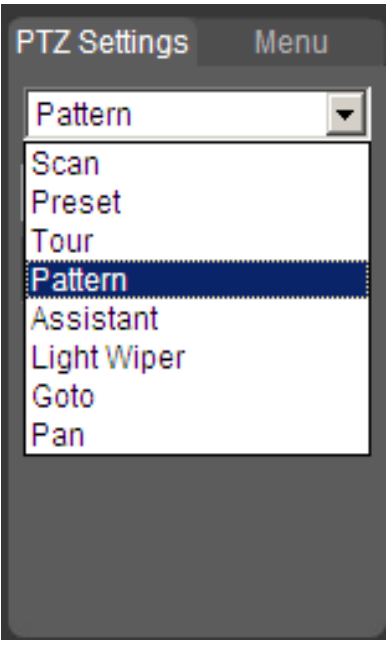

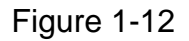

Please refer to the following sheet for PTZ setup information.

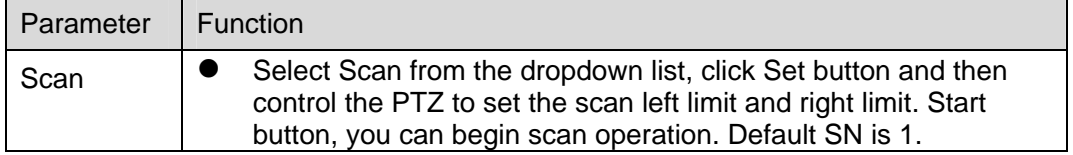

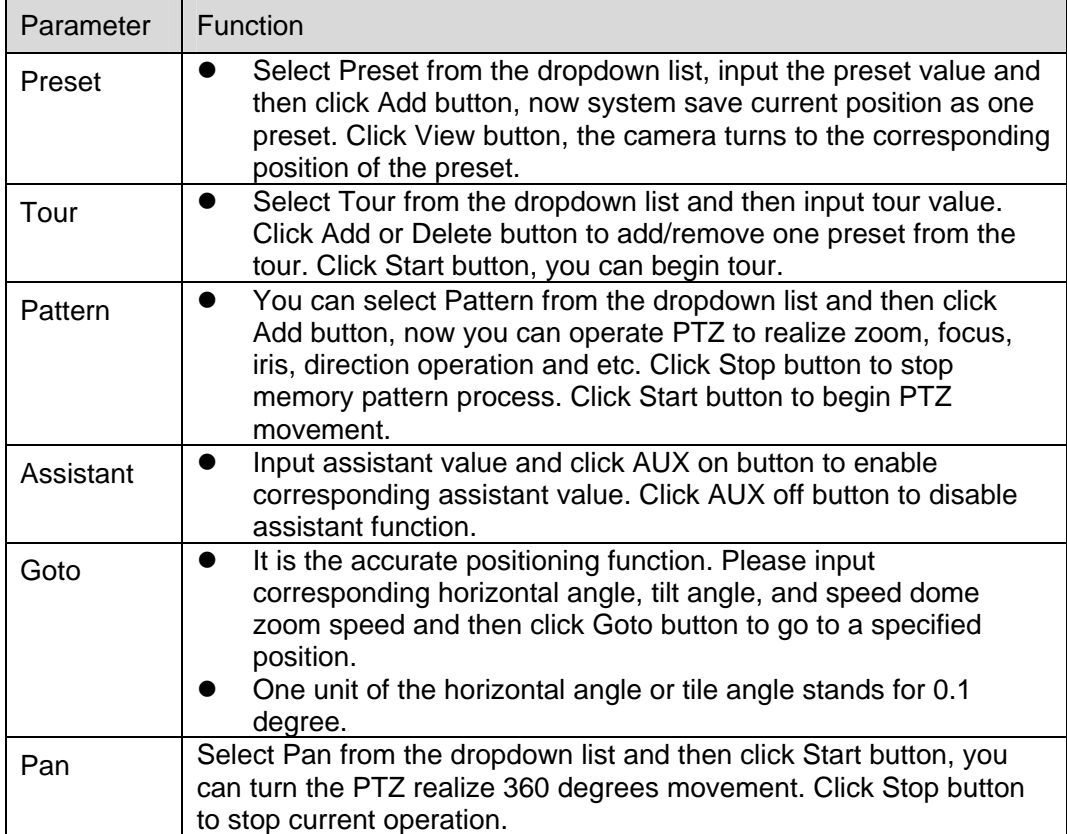

# 2 Playback

## 2.1 Playback Interface

The playback interface is shown as in Figure 2-1.

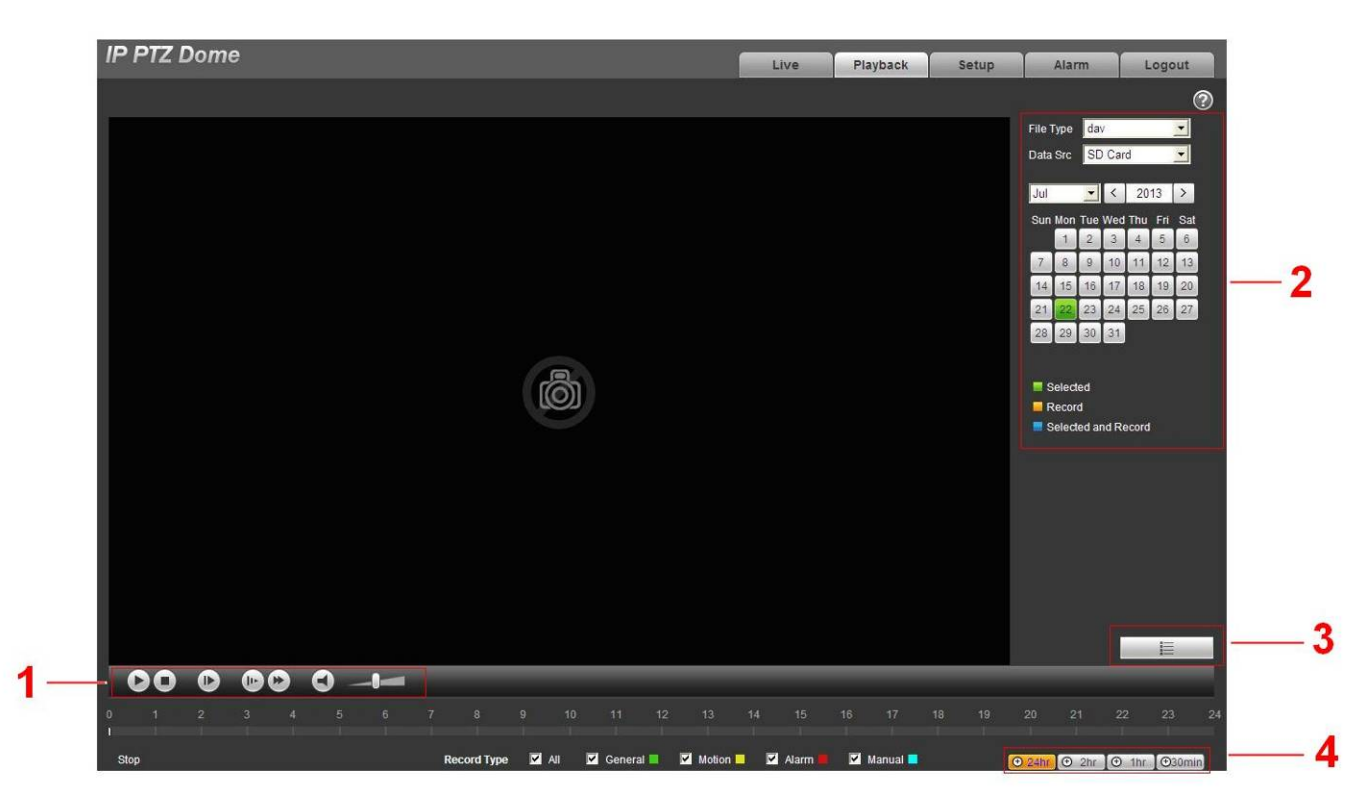

Figure 2-1

You can refer to the following sheet for detailed information.

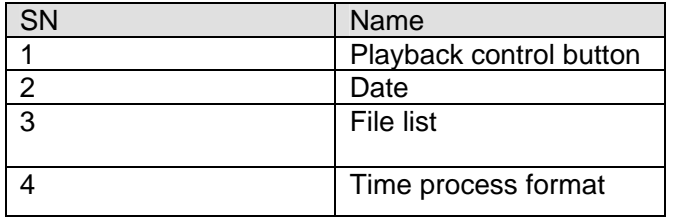

## 2.2 Playback Control Button

Playback control button is shown as below. See Figure 2-2.

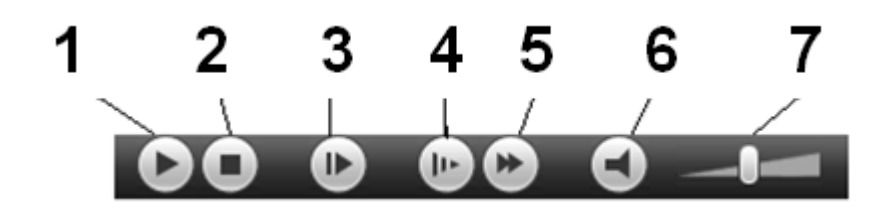

Figure 2-2

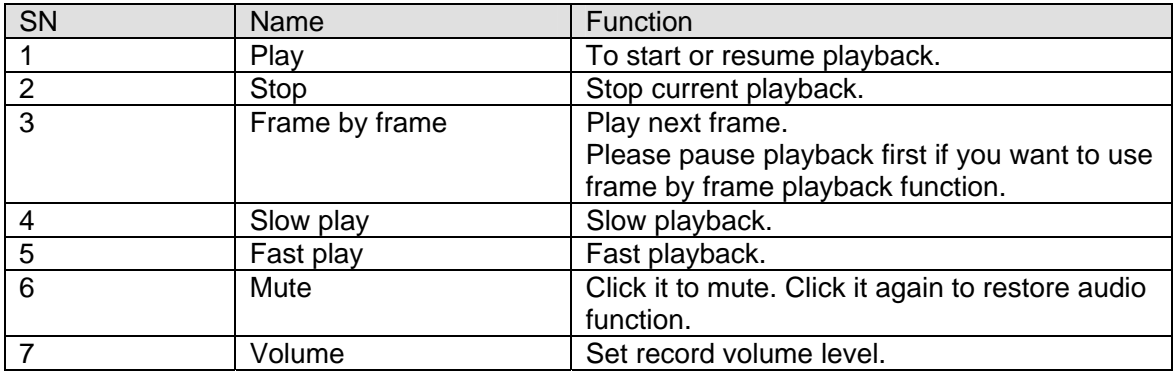

## 2.3 Date

The colors here have different meanings.

- **•** Green: Current selected data.
- Yellow: Current date has record file.
- z Blue: Current data has record file and it has been selected.

You can check the corresponding file record here to view the file record you are interested.

## 2.4 File List

 $Click$   $\qquad \qquad \equiv$  , you can go to file list interface. See Figure 2-3. Double click a record file to begin

playback, at the same time, you can view file size, file start time and file end time.

The different colors here has different meansings.

- **•** Green: Normal record.
- Yellow: Motion detect record.
- Red: Alarm record.
- Blue: Manual record.

|                    | $00:00:00 - 23:59:59$                                                                                                    |              |
|--------------------|----------------------------------------------------------------------------------------------------|--------------|
|                    | DownLoad Format @ dav @ mp4                                                                                                    |              |
|                    | <b>Start Time Record Type</b>                                                                                                    |              |
|                    | 13:33:57                                                                                                    | α            |
| $\overline{2}$     | 13:40:55                                                                                                    | ŋ            |
| 3                  | 13:41:17                                                                                                    | u            |
| n                  | 13:41:55                                                                                                    |              |
| 5                  | 13:42:15                                                                                                    |              |
| $6\overline{6}$    | 13:43:01                                                                                                    | a            |
| 7                  | 13:43:22                                                                                                    | U            |
|                    | $\left \left \right $ $\left \right $ $\left$ |              |
|                    |                                                                                                    |              |
| <b>Begin Time:</b> |                                                                                                    |              |
| <b>End Time:</b>   |                                                                                                    |              |
| <b>File Size:</b>  |                                                                                                    |              |
|                    |                                                                                                    | $\leftarrow$ |

Figure 2-3

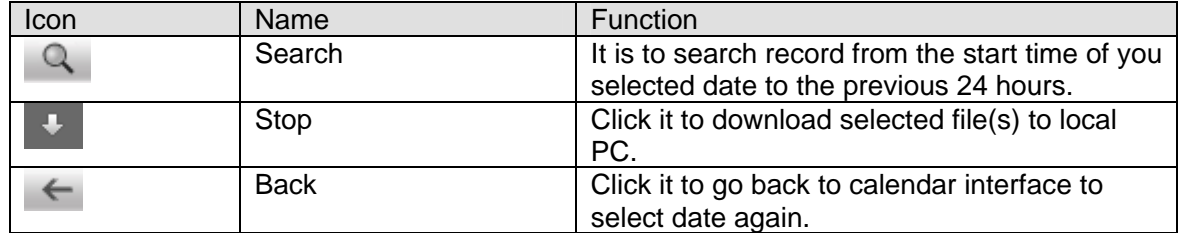

## 2.5 Process bar format

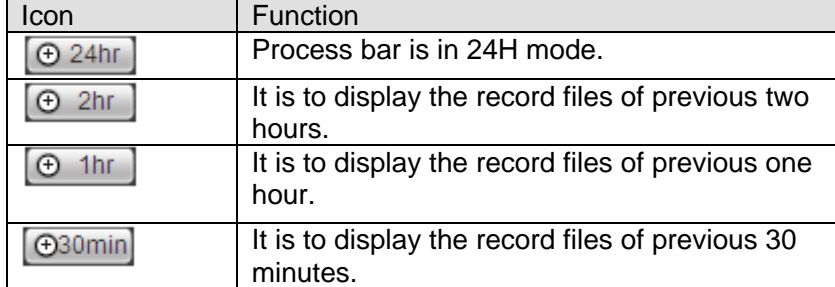

# 3 Setup

## 3.1 Camera

### **3.1.1 Video**

### 3.1.1.1 Video bit stream

The video bit stream interface is shown as below. See Figure 3-1.

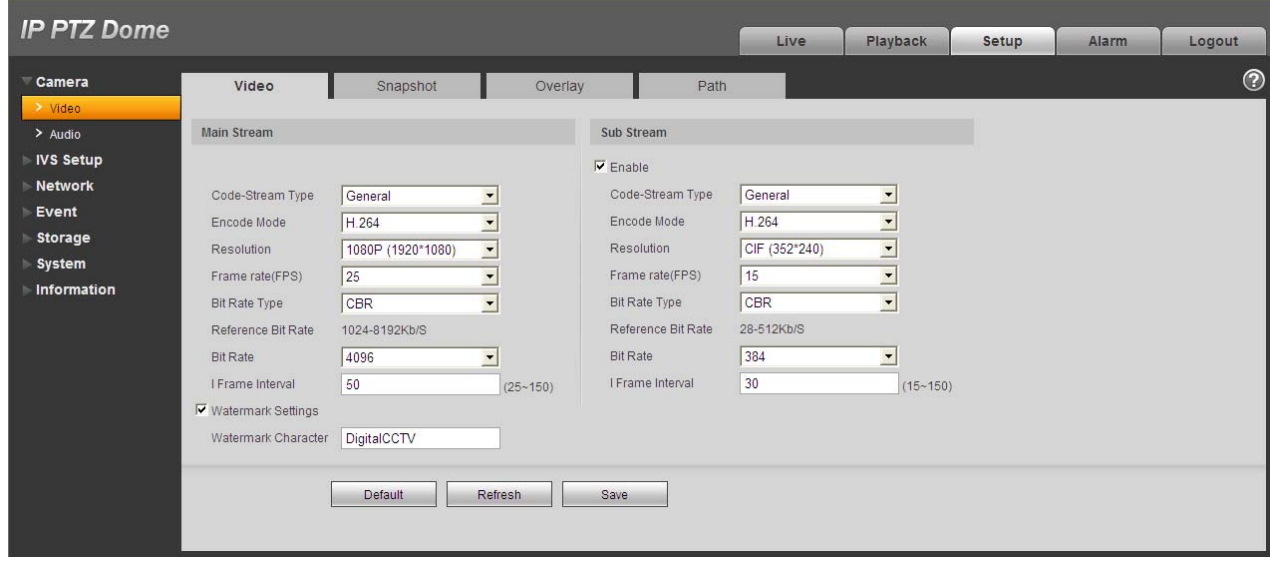

Figure 3-1

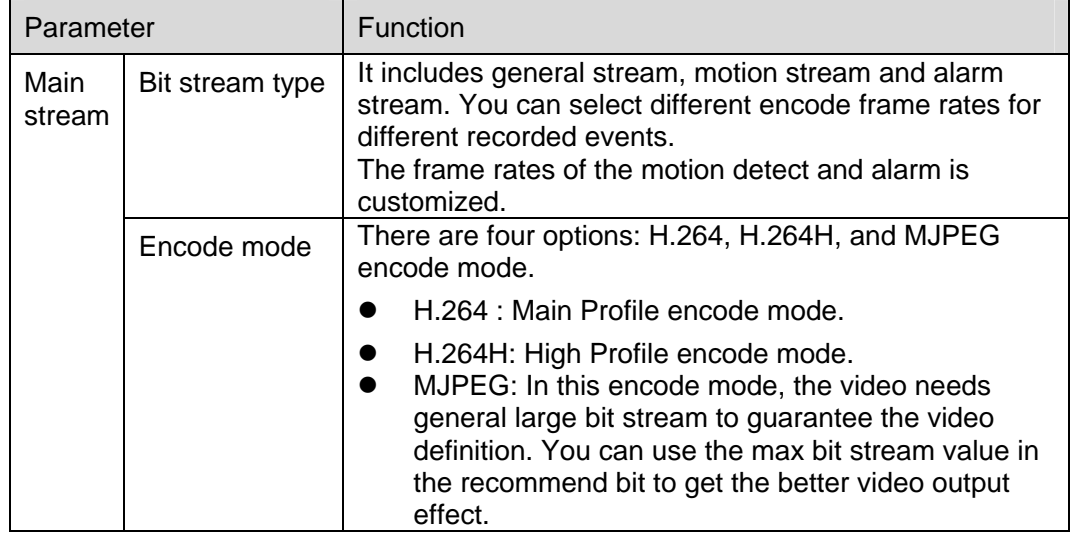

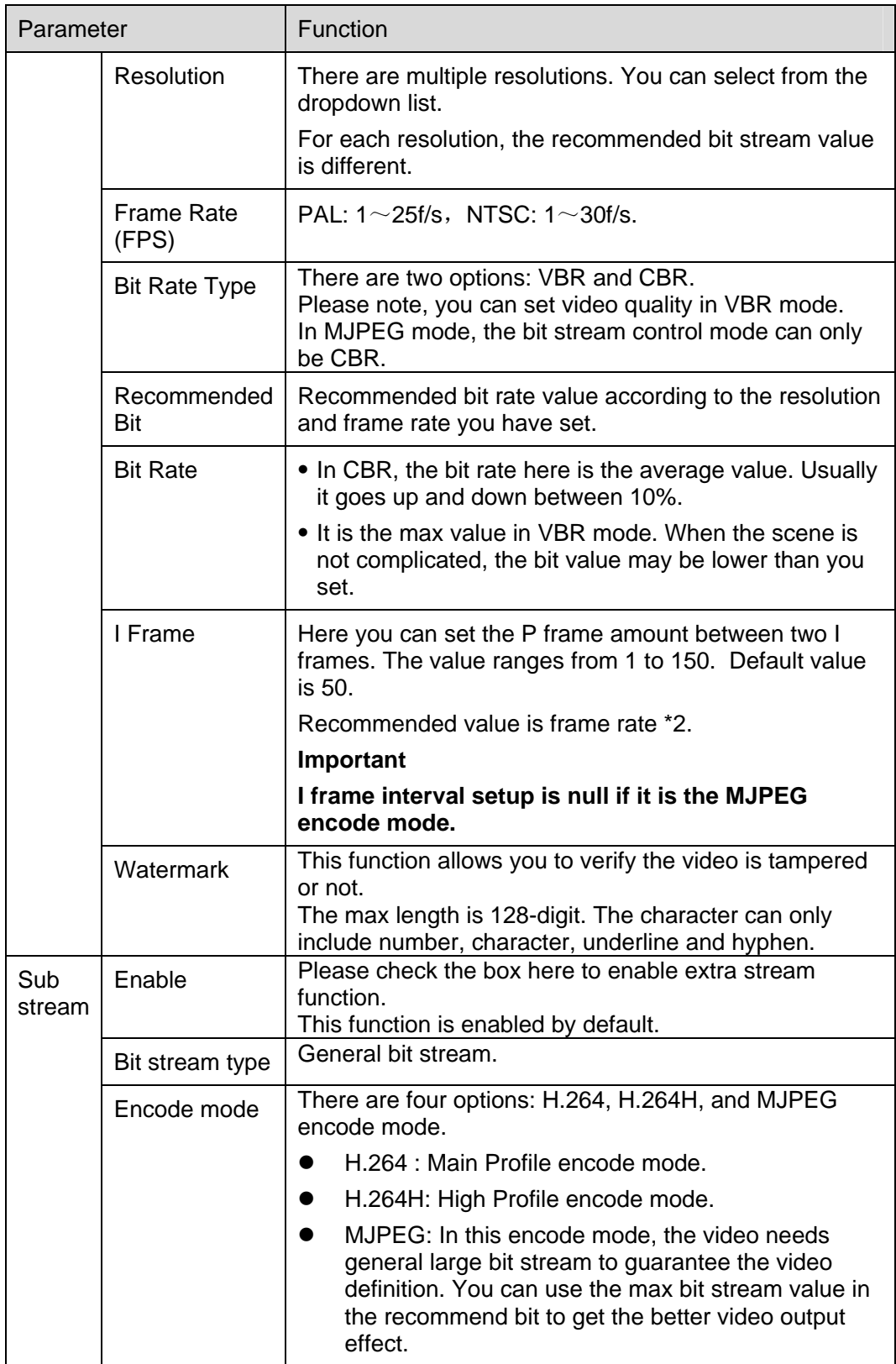

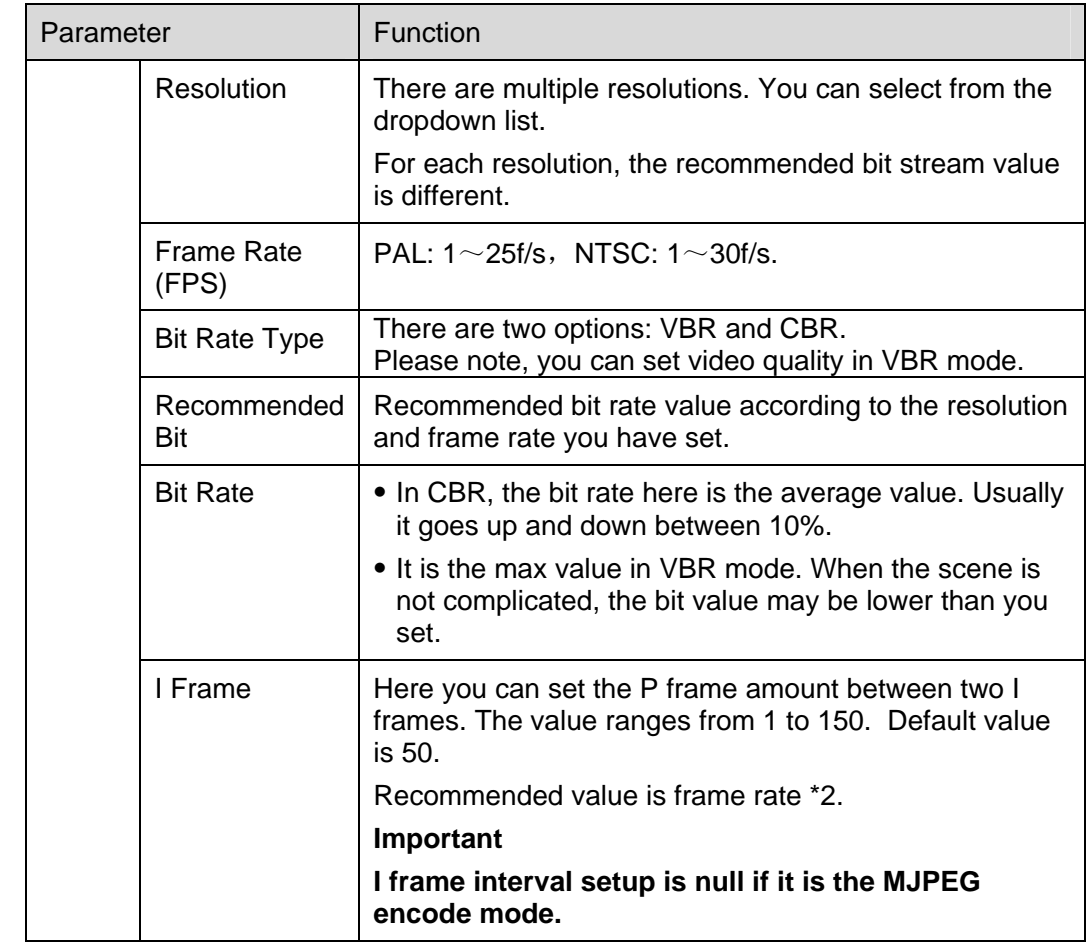

## 3.1.1.2 Snapshot

The snapshot interface is shown as in Figure 3-2.

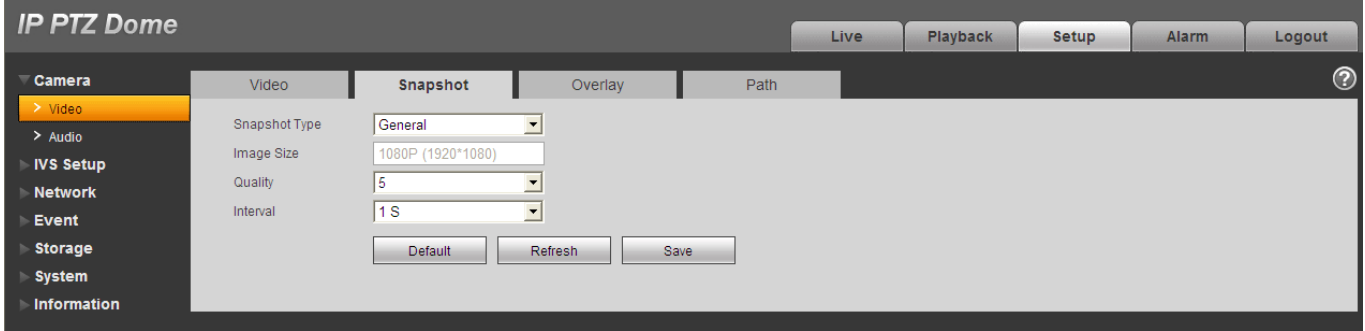

Figure 3-2

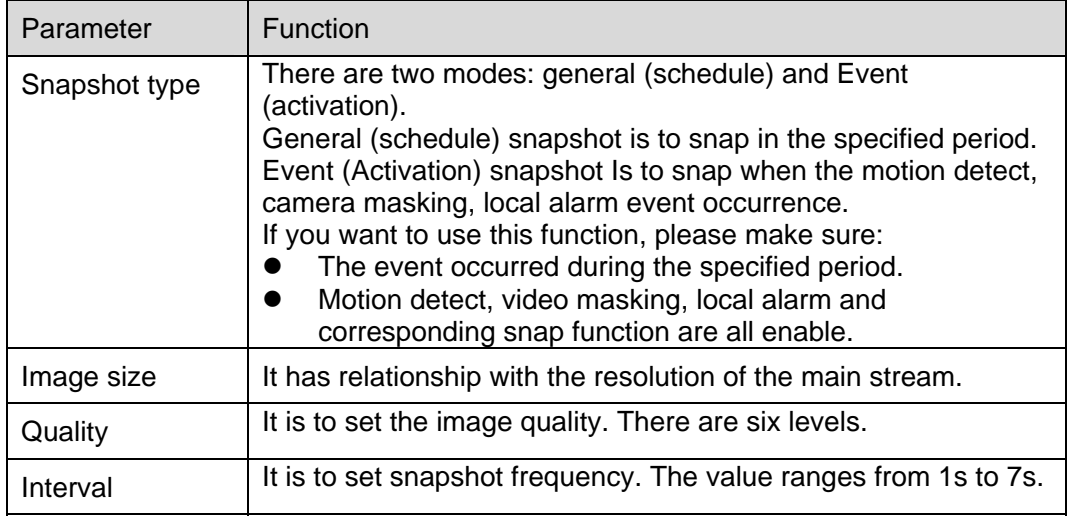

## 3.1.1.3 Video Overlay

The video overlay interface is shown as in Figure 3-3.

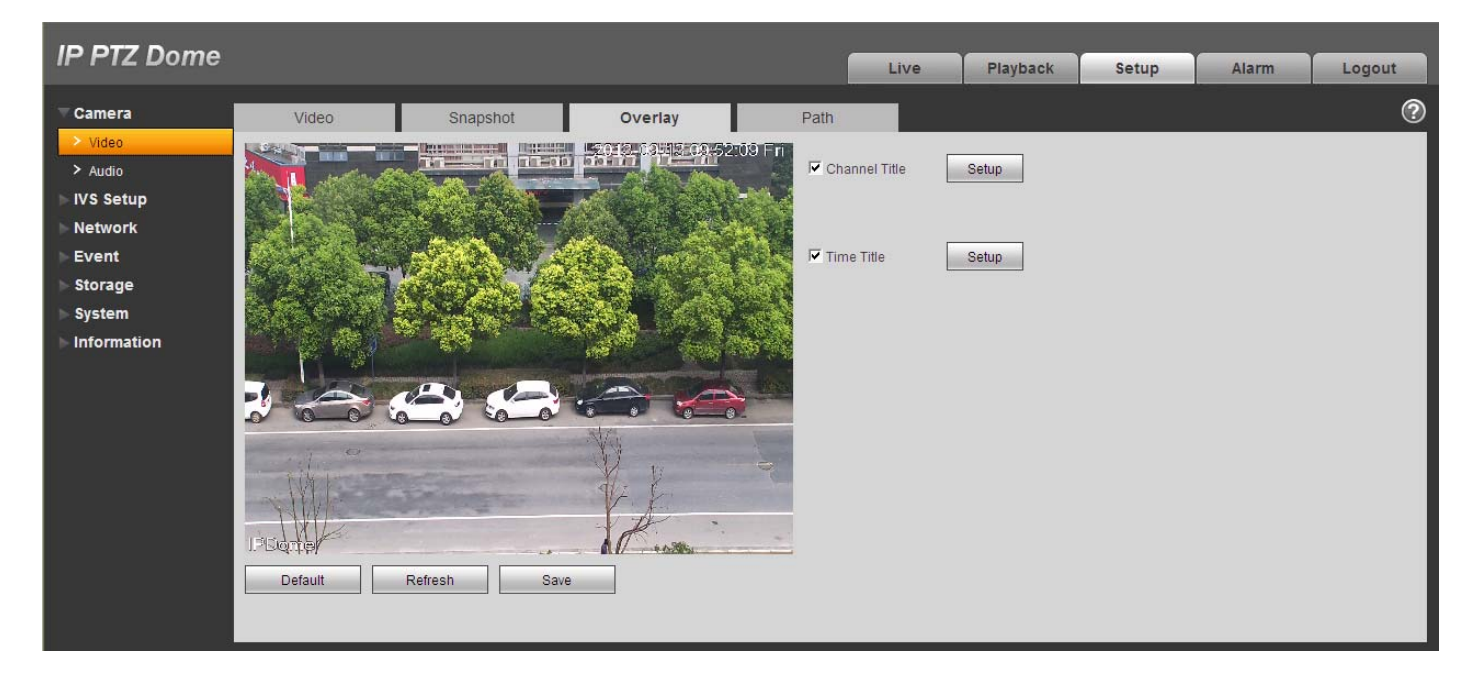

Figure 3-3

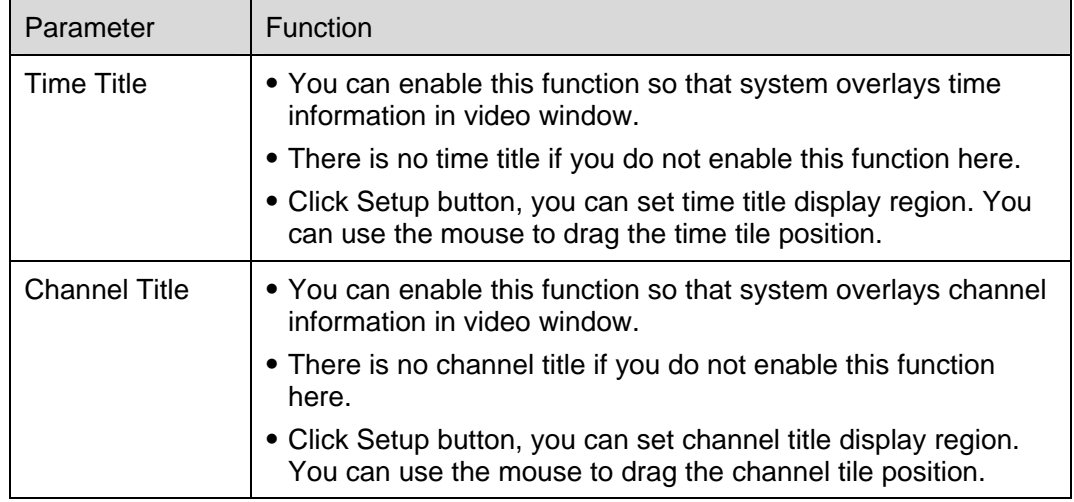

#### 3.1.1.4 Path

The storage path interface is shown as in Figure 3-4.

Here you can set snap image saved path  $\overline{)}$  in the preview interface) and the record storage path

in the preview interface).The snap picture default setup is C:\PictureDownload and record file

default setup is C:\RecordDownload.

Please click the Save button to save current setup.

| <b>IP PTZ Dome</b> |               |                    |         |        |      |          |       |       |                |
|--------------------|---------------|--------------------|---------|--------|------|----------|-------|-------|----------------|
|                    |               |                    |         |        | Live | Playback | Setup | Alarm | Logout         |
| Camera             | Video         | Snapshot           | Overlay | Path   |      |          |       |       | $\circledcirc$ |
| H<br>> Video       |               |                    |         |        |      |          |       |       |                |
| $>$ Audio          | Snapshot Path | C:\PictureDownload |         | Browse |      |          |       |       |                |
| <b>IVS Setup</b>   | Record Path   | C:\RecordDownload  |         | Browse |      |          |       |       |                |
| <b>Network</b>     |               |                    |         |        |      |          |       |       |                |
| Event<br>٠         |               | Default            | Save    |        |      |          |       |       |                |
| <b>Storage</b>     |               |                    |         |        |      |          |       |       |                |
| System             |               |                    |         |        |      |          |       |       |                |
| Information        |               |                    |         |        |      |          |       |       |                |
|                    |               |                    |         |        |      |          |       |       |                |

Figure 3-4

### **3.1.2 Audio**

The audio interface is shown as below. See Figure 3-5.

#### **Important**

**Please make sure you have enabled the video function, otherwise you can not enable the audio function.** 

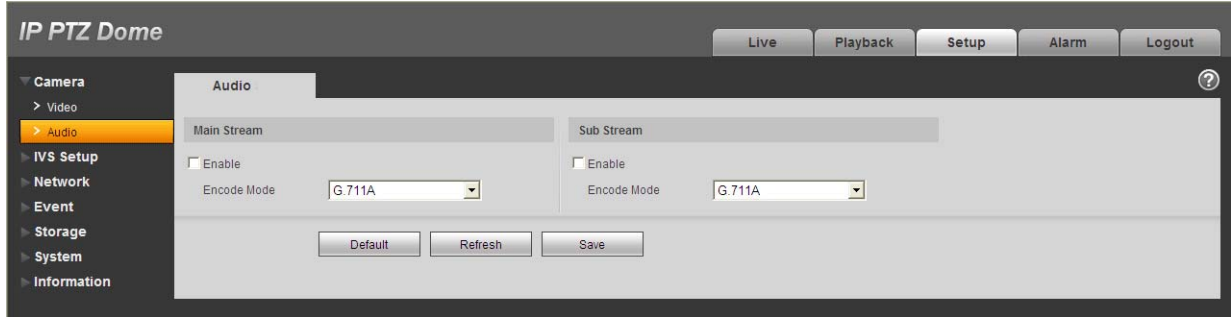

Figure 3-5

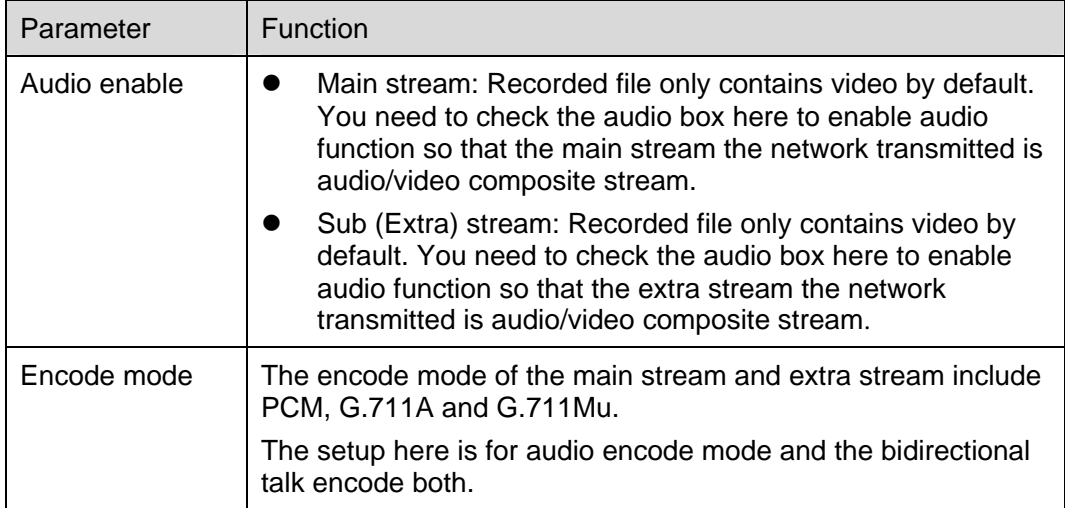

# 3.2 IVS Setup

### **3.2.1 Global Setup**

The global setup interface is shown as in Figure 3-6.

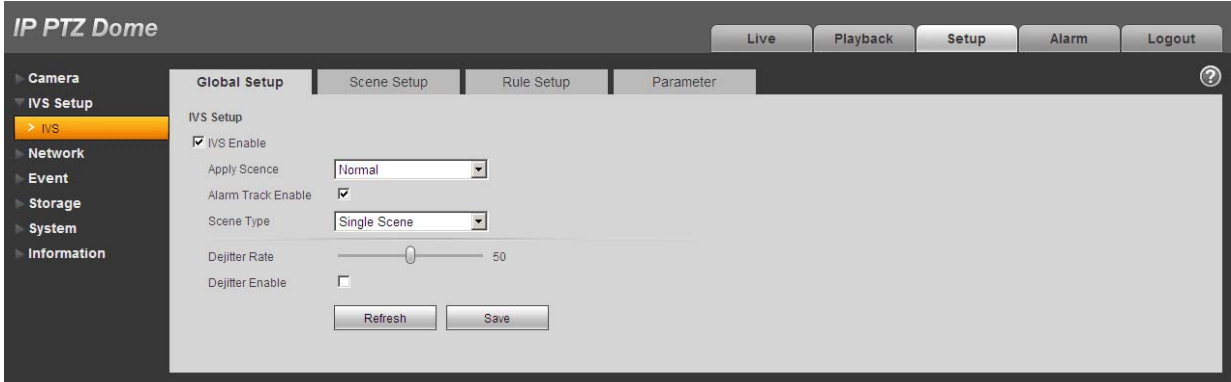

Figure 3-6

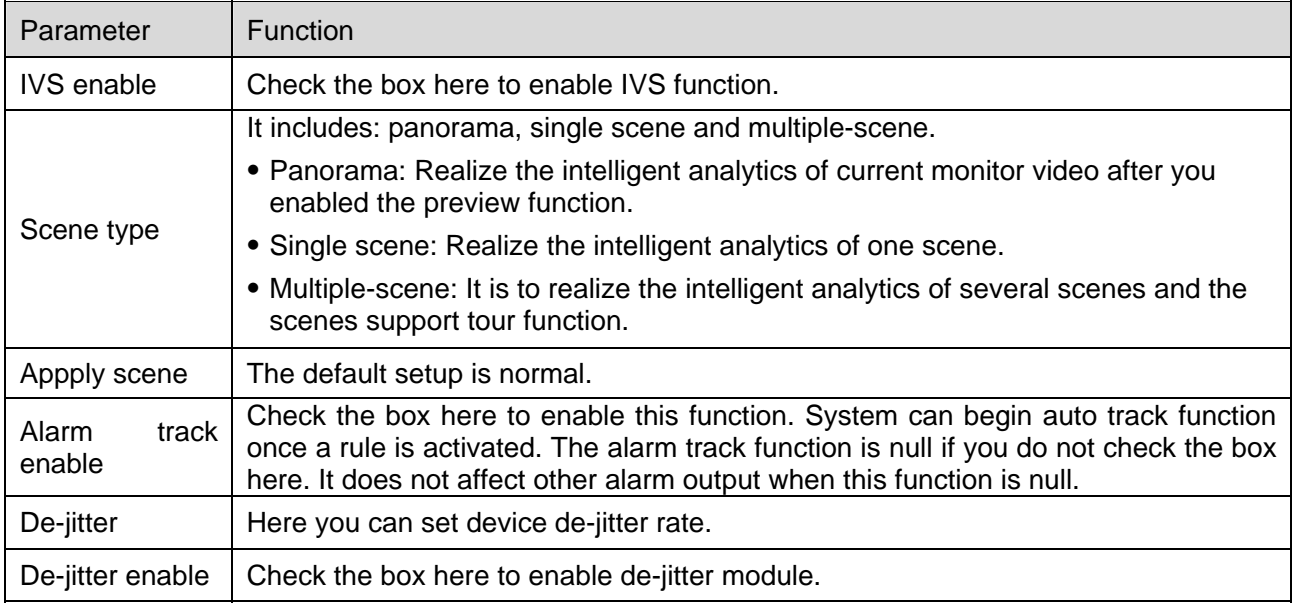

## **3.2.2 Scene Setup**

The scene setup is shown as in Figure 3-7.

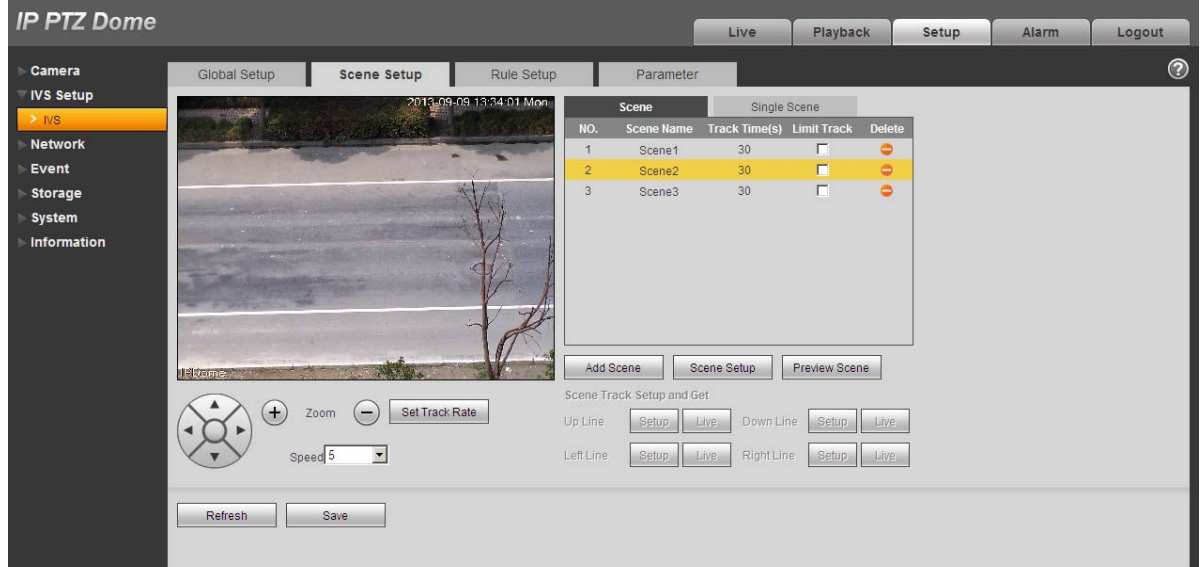

Figure 3-7

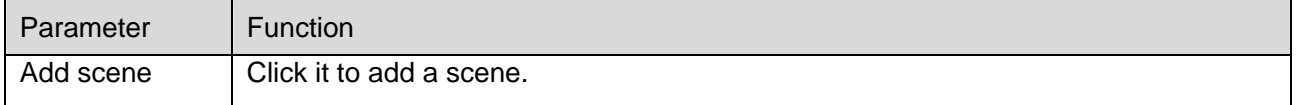

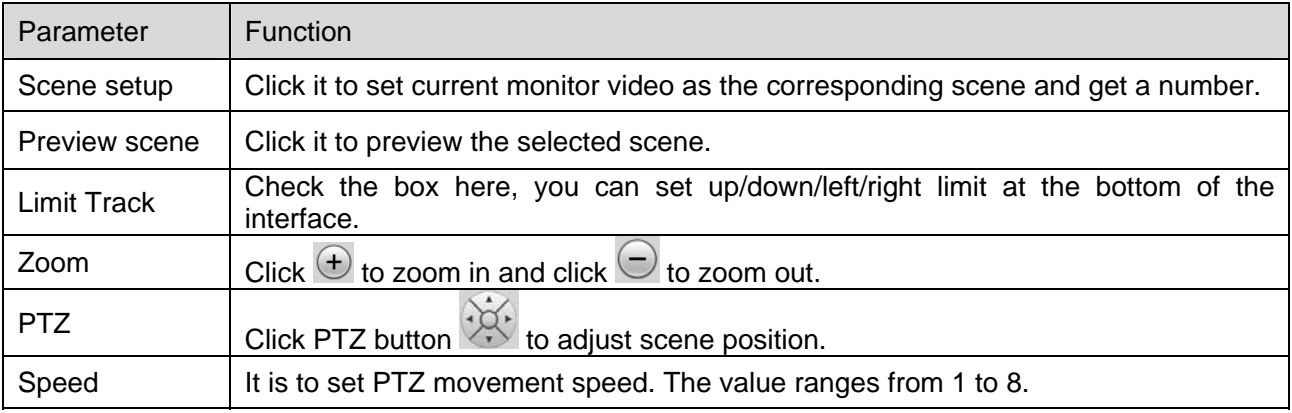

#### **3.2.2.1 Single Scene**

In Figure 3-6, select the single scene from the scene type list, you can see the single scene interface is shown as in Figure 3-8.

Here you can select one item from the No. list to view one monitor scene.

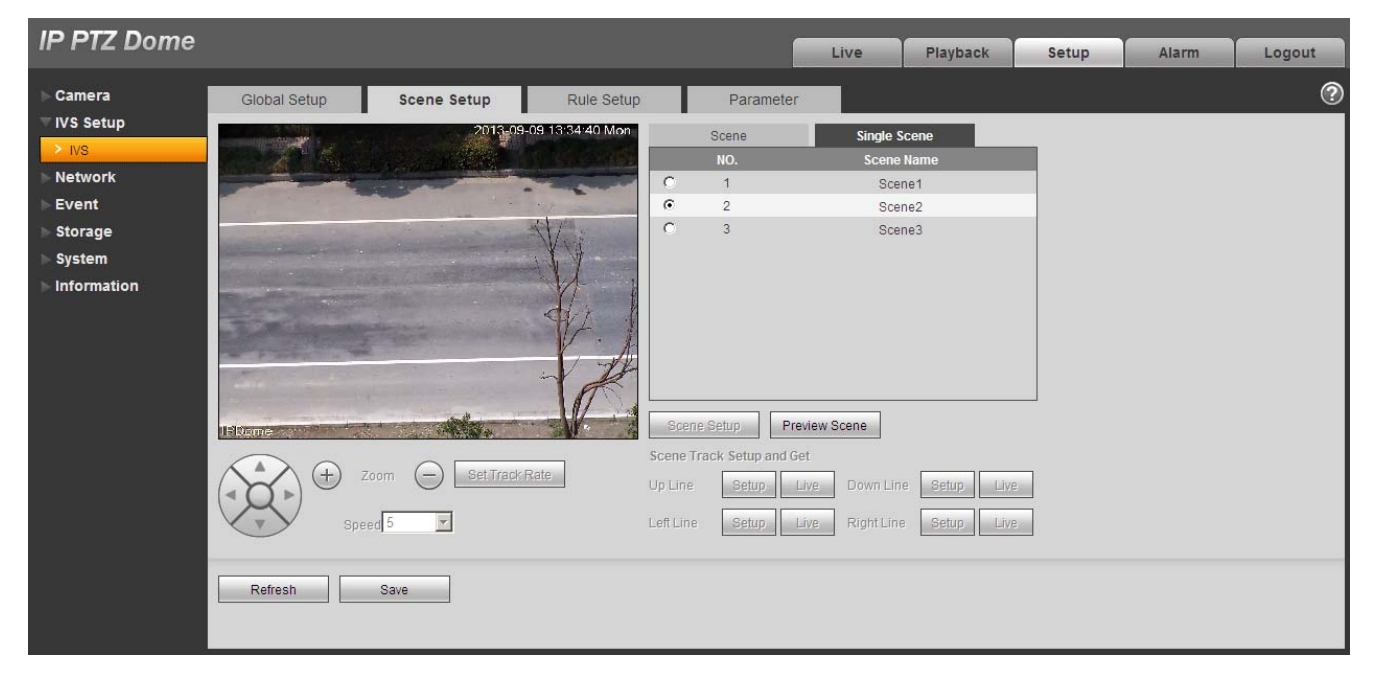

Figure 3-8

#### 3.2.2.2 Multiple-scene track

In Figure 3-6, select the Multiple-scene from the scene type list, you can see the multiple-scene interface is shown as in Figure 3-9.

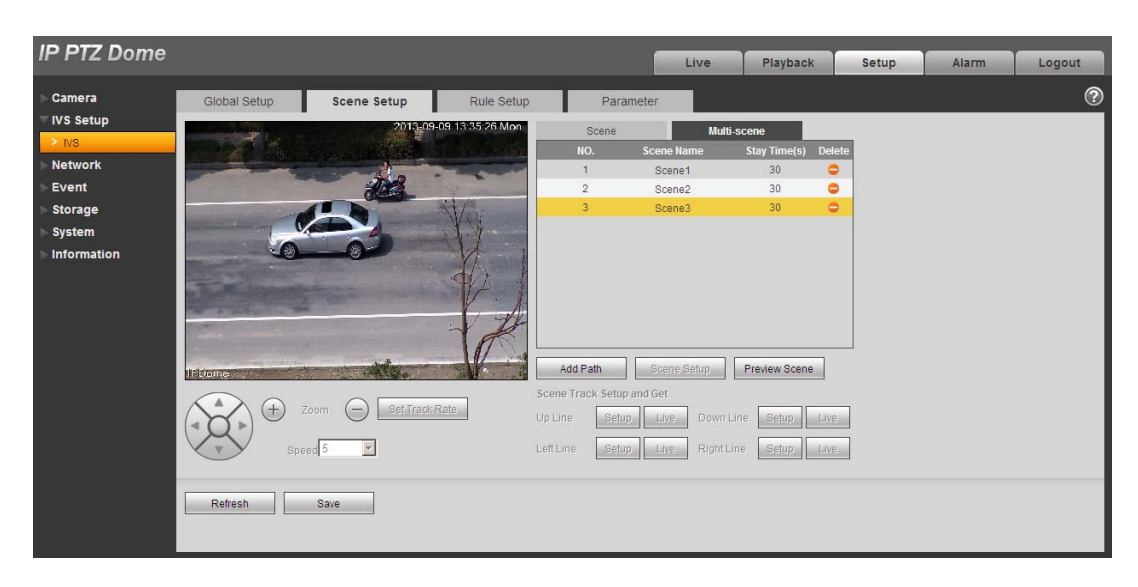

Figure 3-9

In Figure 3-9, click Add scene button you can set tour point during the scene tour process. Move the mouse to the Scene name list; you can select several scenes as a tour. Move the mouse to the Stay time, you can set stay time period.

### **3.2.3 Rule Setup**

The rule setup interface is shown as in Figure 3-10.

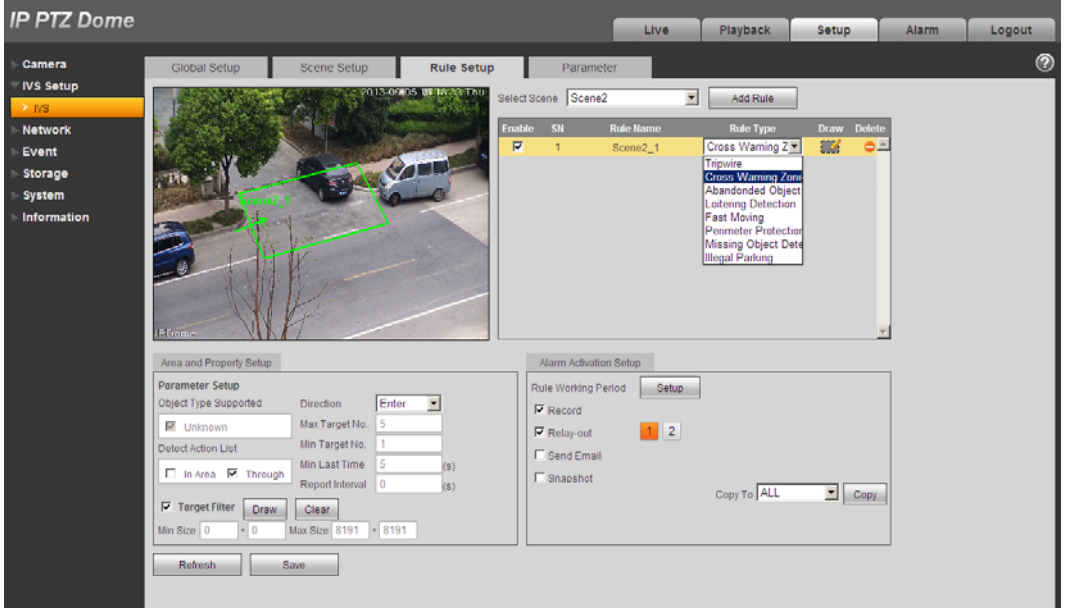

Figure 3-10

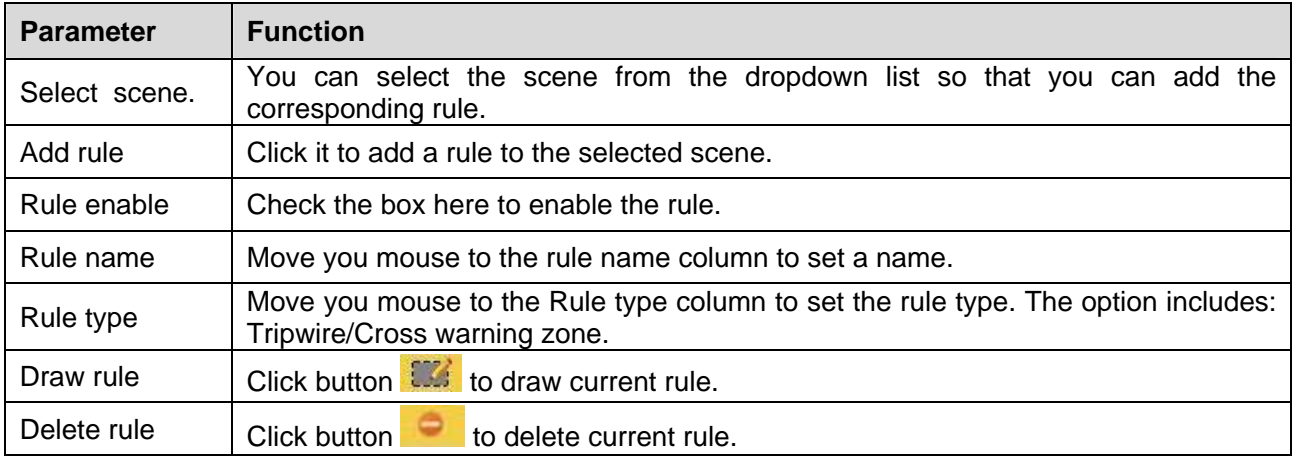

### 3.2.3.1 Tripwire

The tripwire interface is shown as in Figure 3-11.

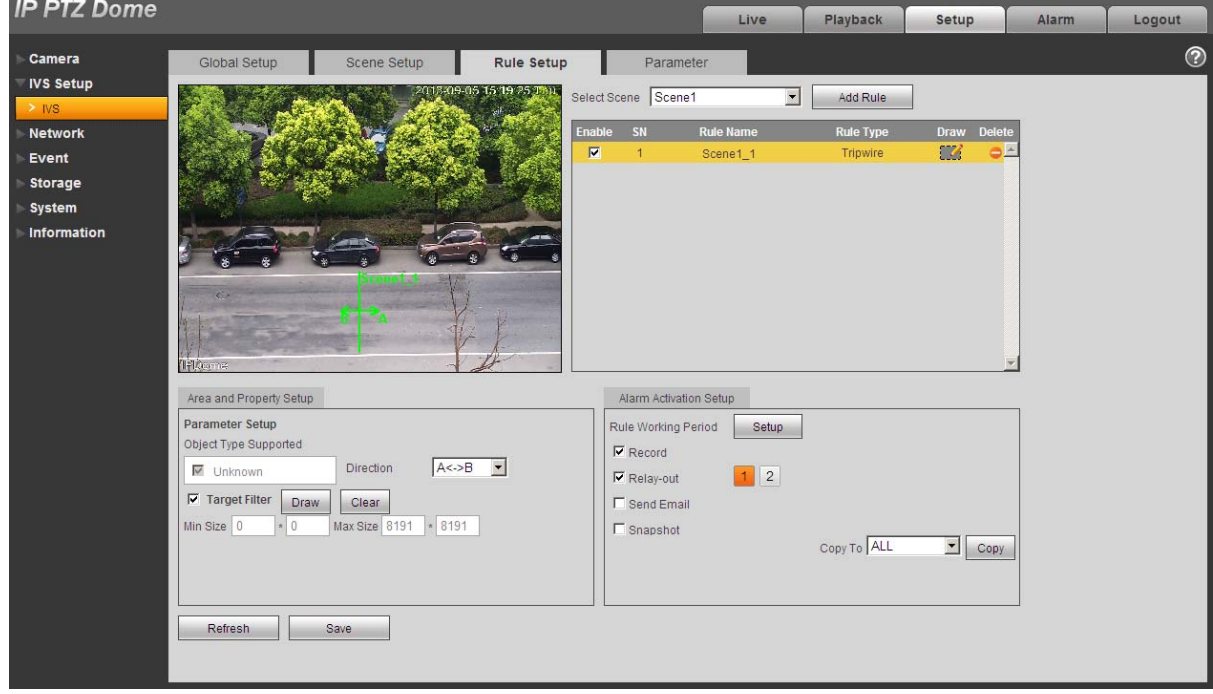

Figure 3-11

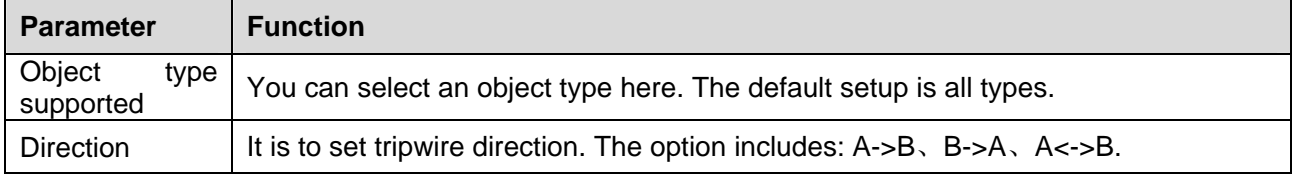

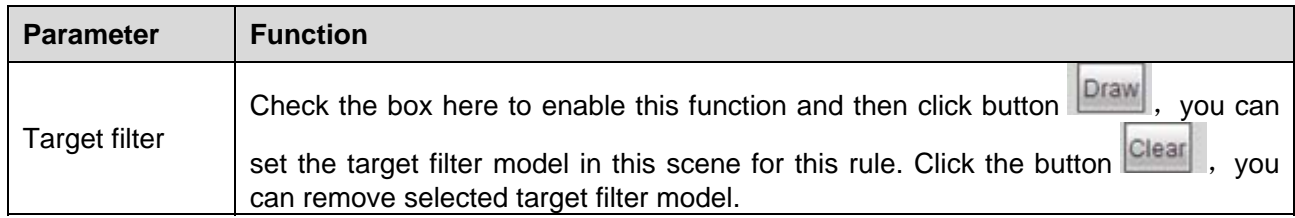

## 3.2.3.2 Cross Warning Zone

The cross warning zone interface is shown as in Figure 3-12.

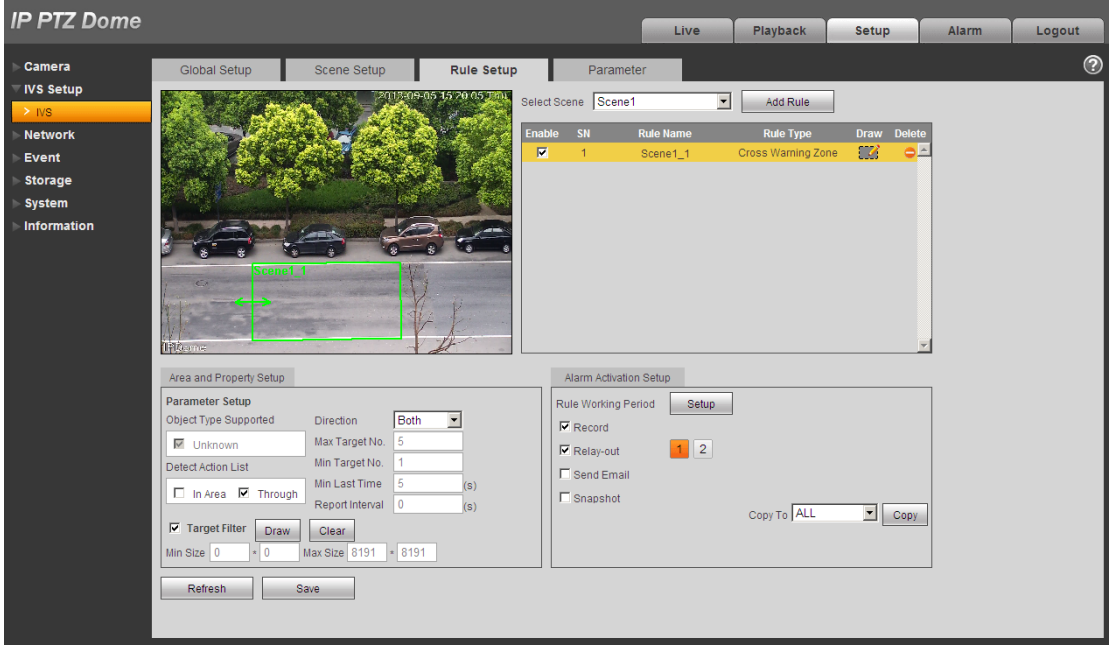

Figure 3-12

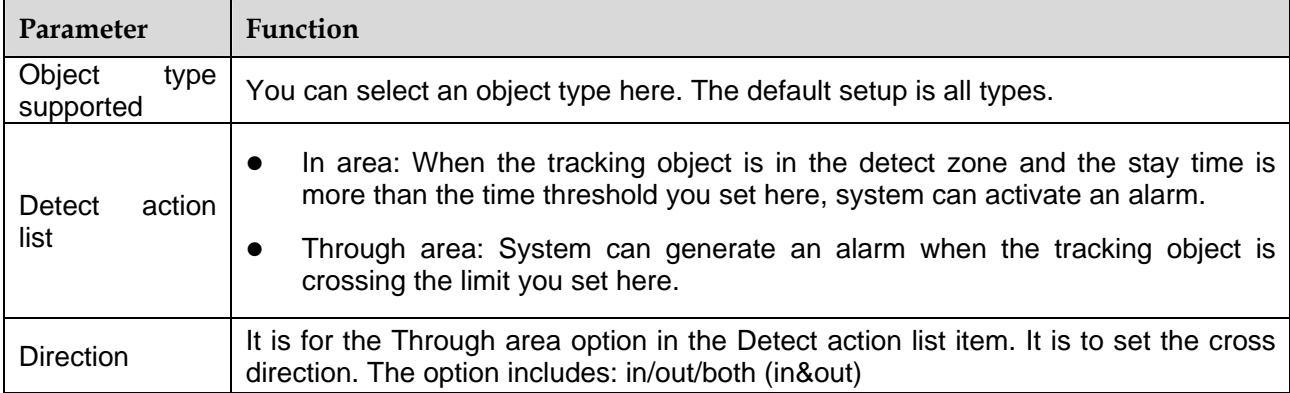

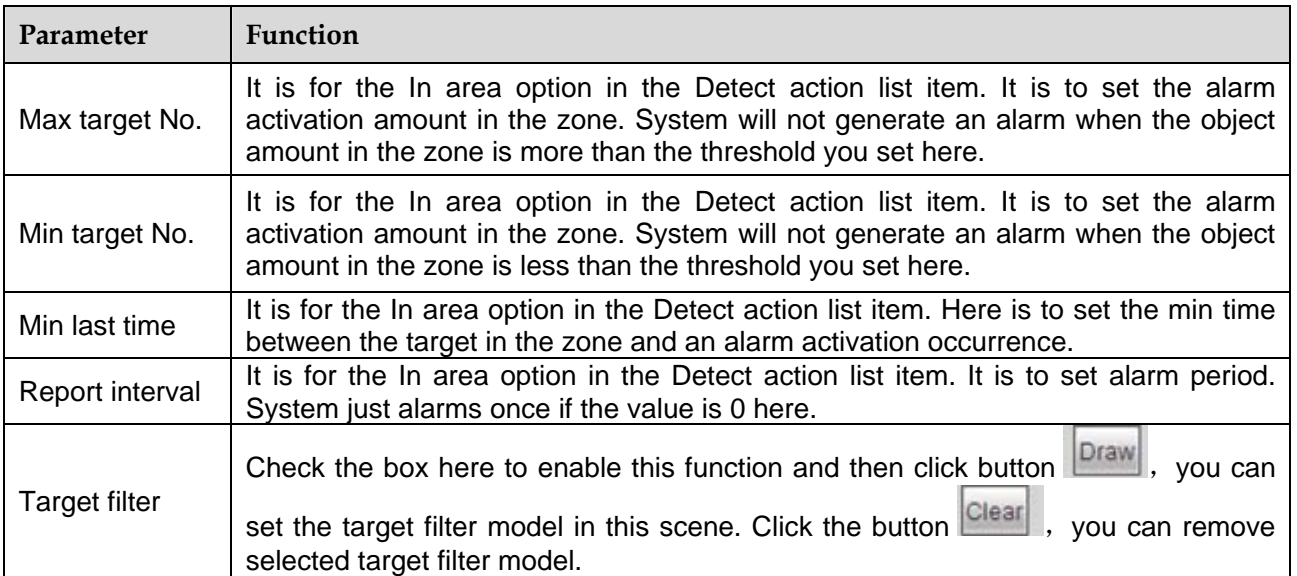

### 3.2.3.3 Abandoned Object Detection

The abandoned object detection interface is shown as in Figure 3-13.

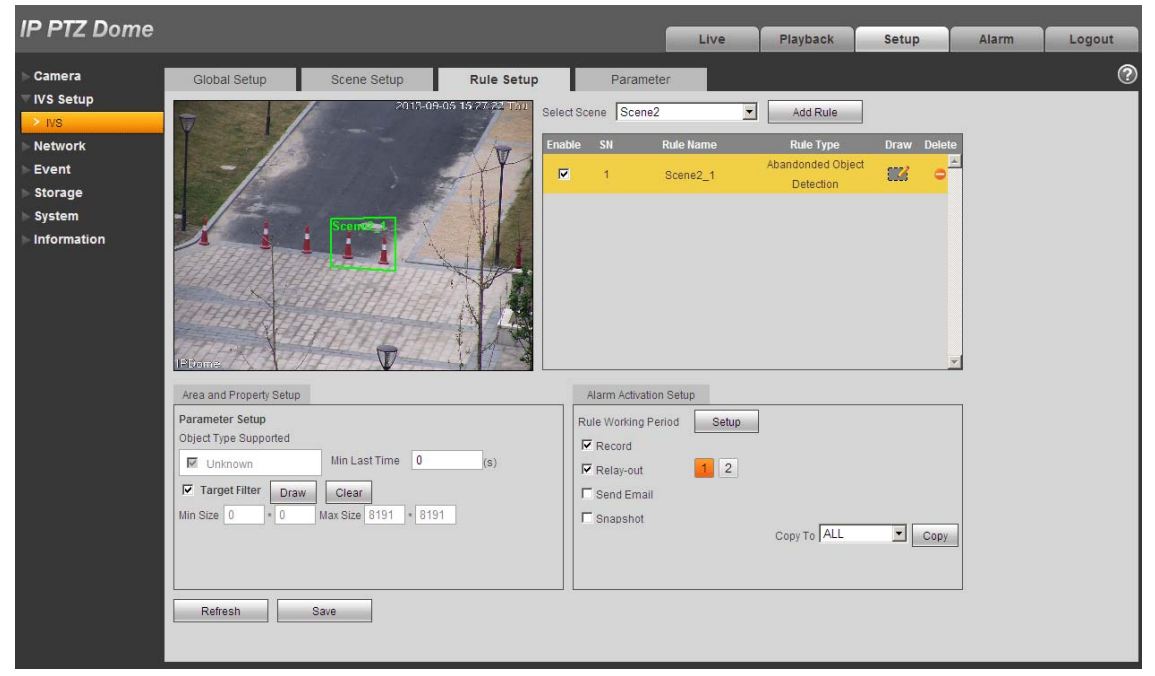

Figure 3-13

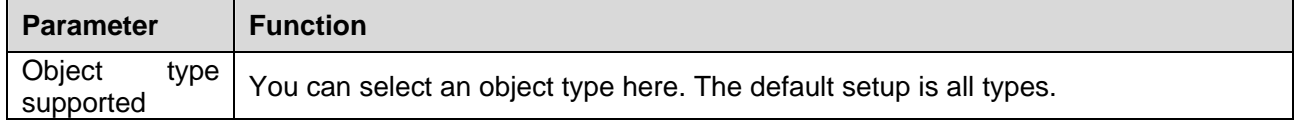

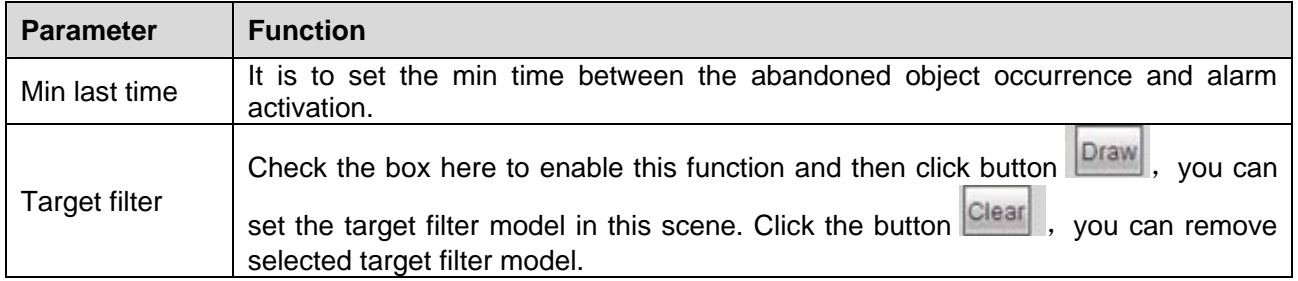

### 3.2.3.4 Loitering Detection

The lointering detection interface is shown as in Figure 3-14.

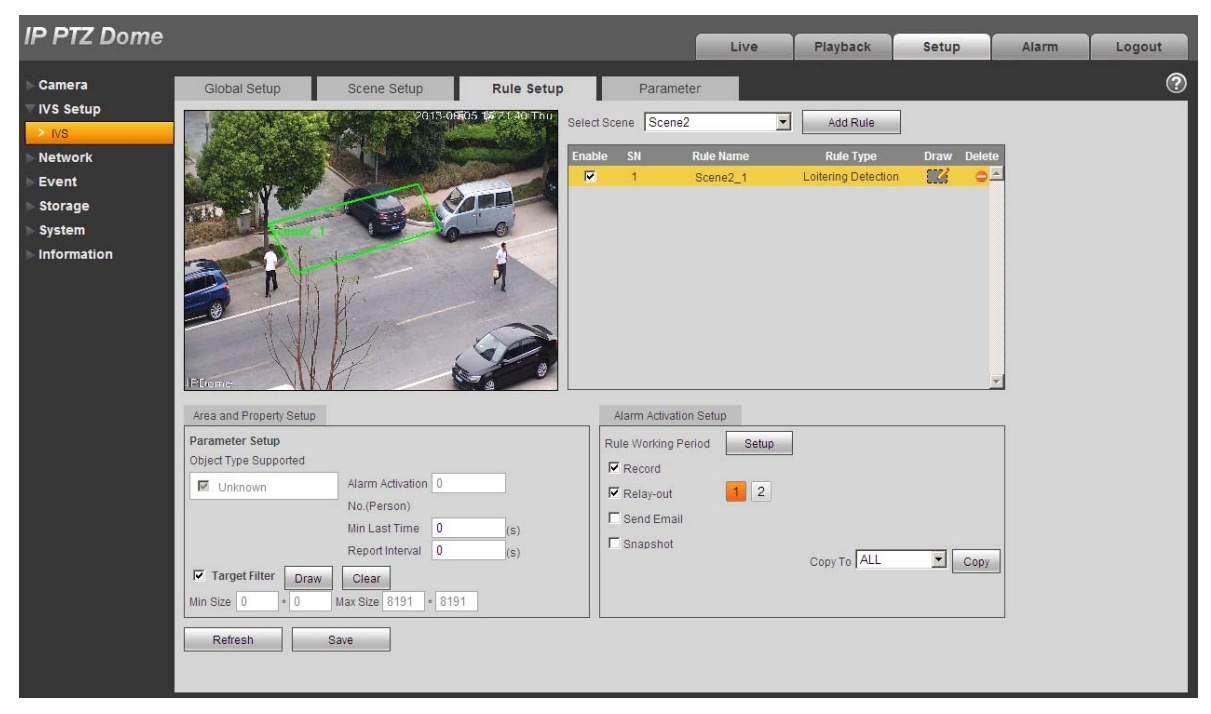

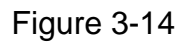

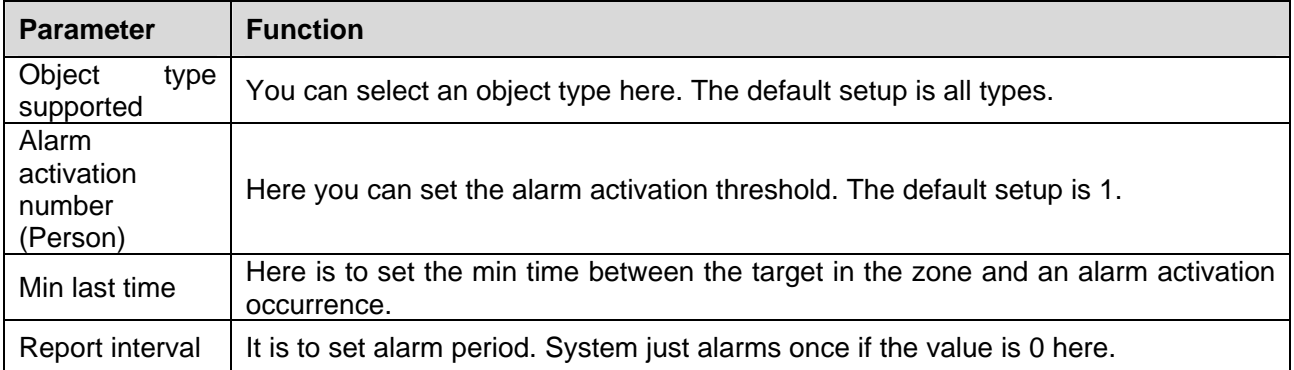

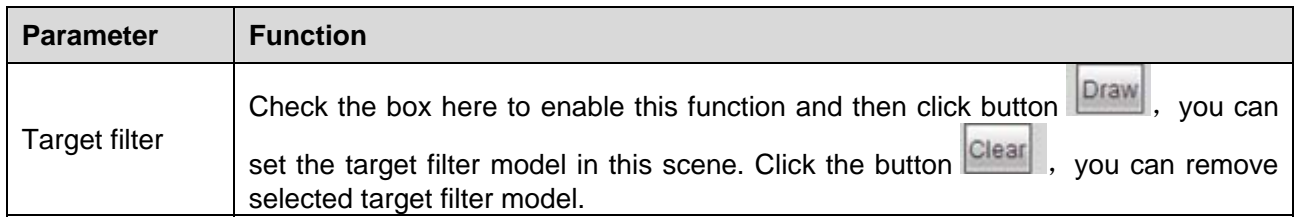

3.2.3.5 Fastl Moving

The fast moving interface is shown as below. See Figure 3-15.

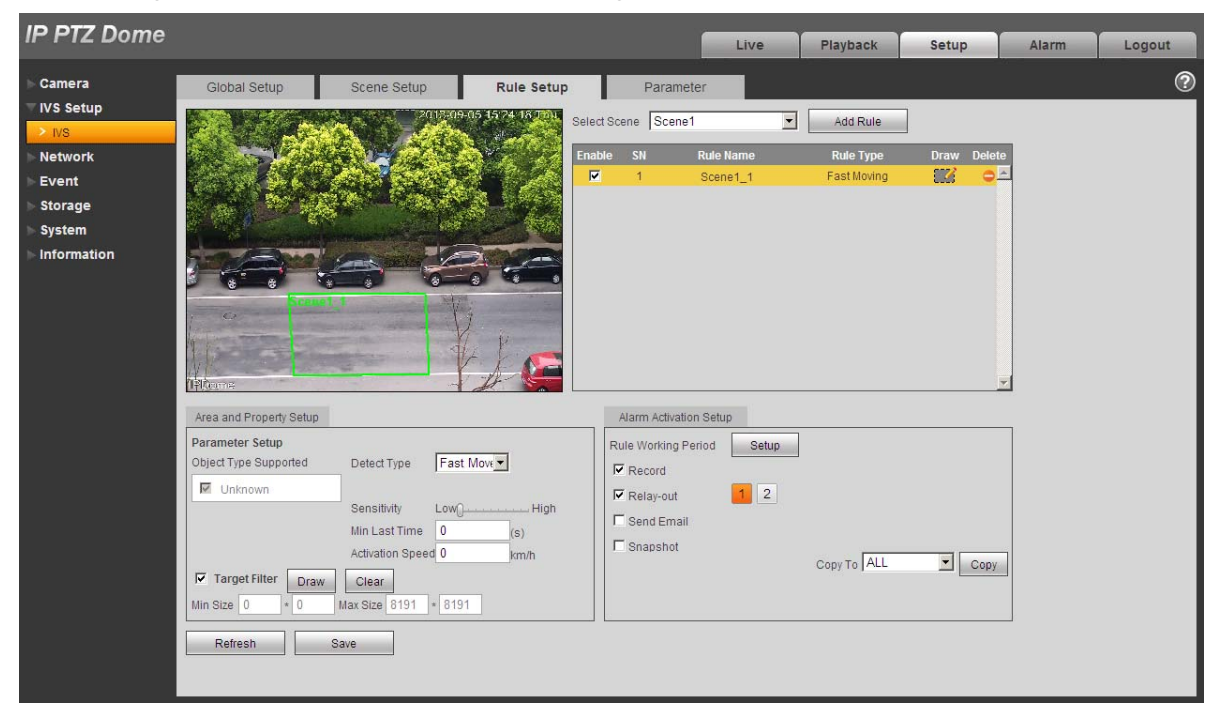

Figure 3-15

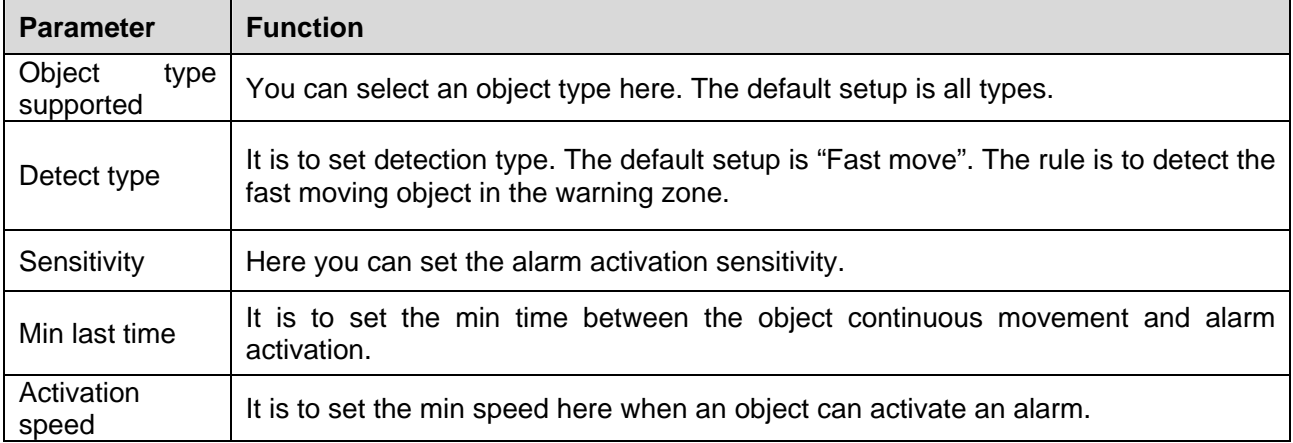

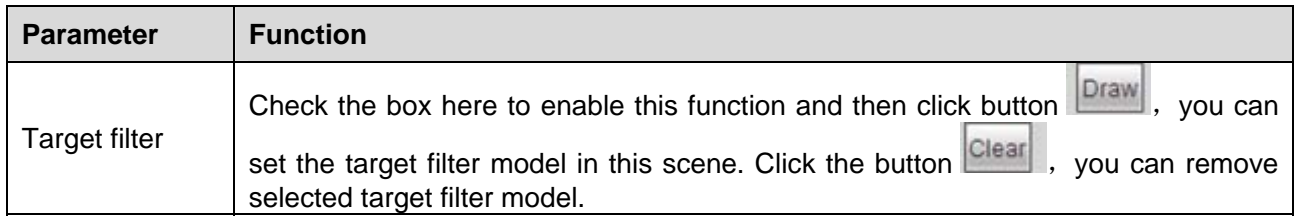

### 3.2.3.6 Perimeter Protection

The permiter protection interface is shown as in Figure 3-16.

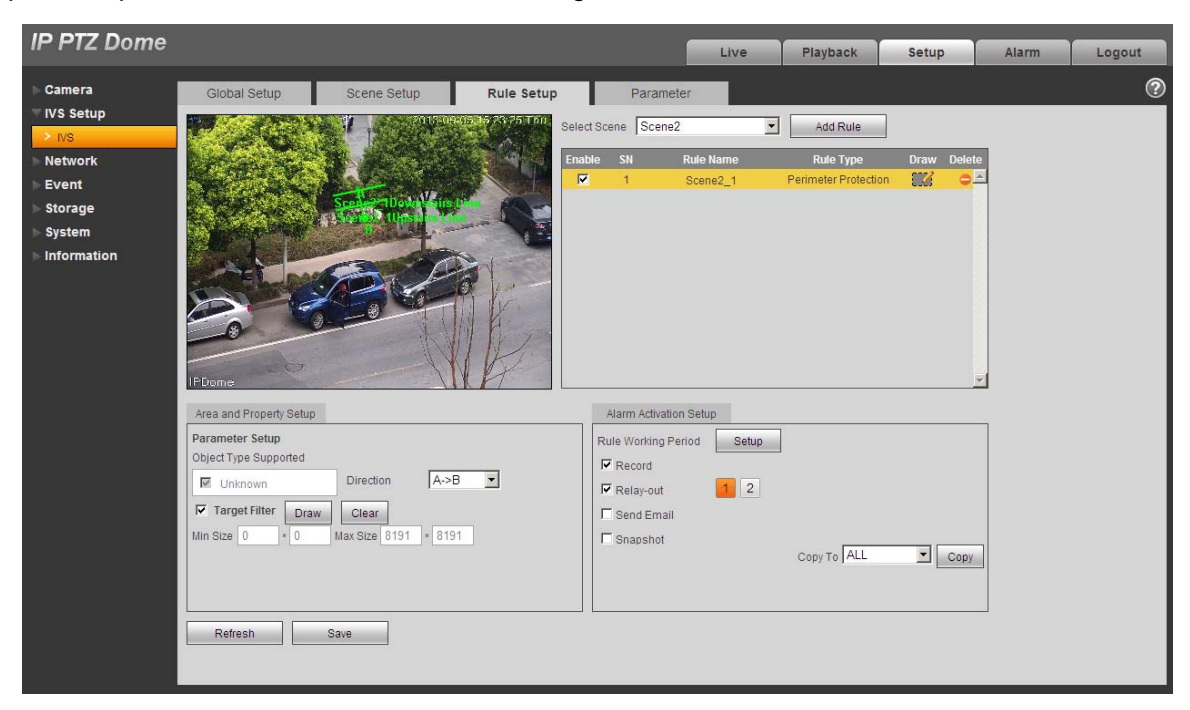

Figure 3-16

Please refer to the following sheet for detailed informaiton.

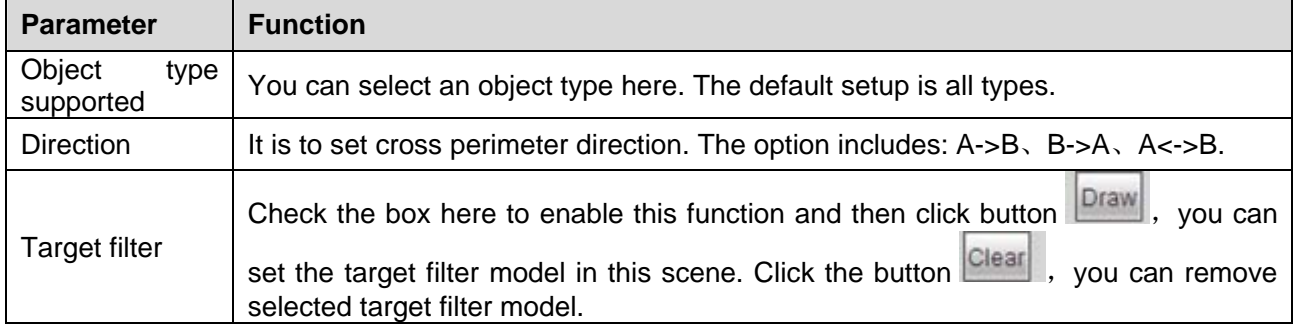

3.2.3.7 Missing Object Detection

The missing object detection interface is shown as below. See Figure 3-17.

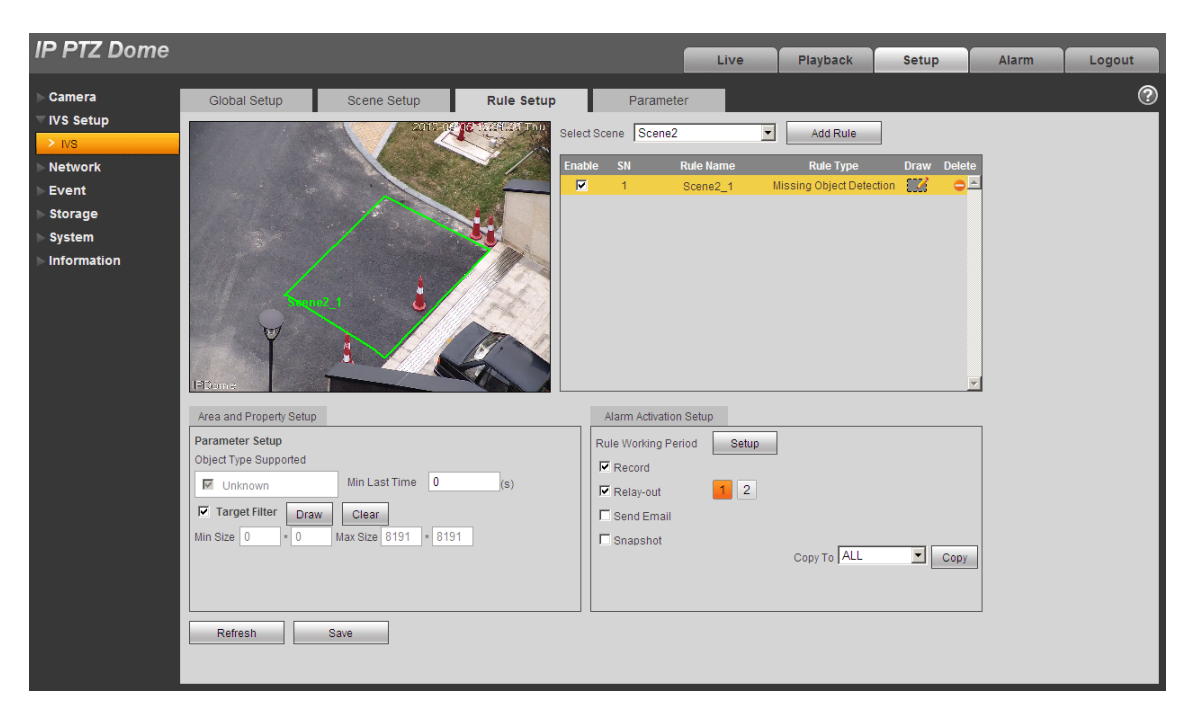

Figure 3-17

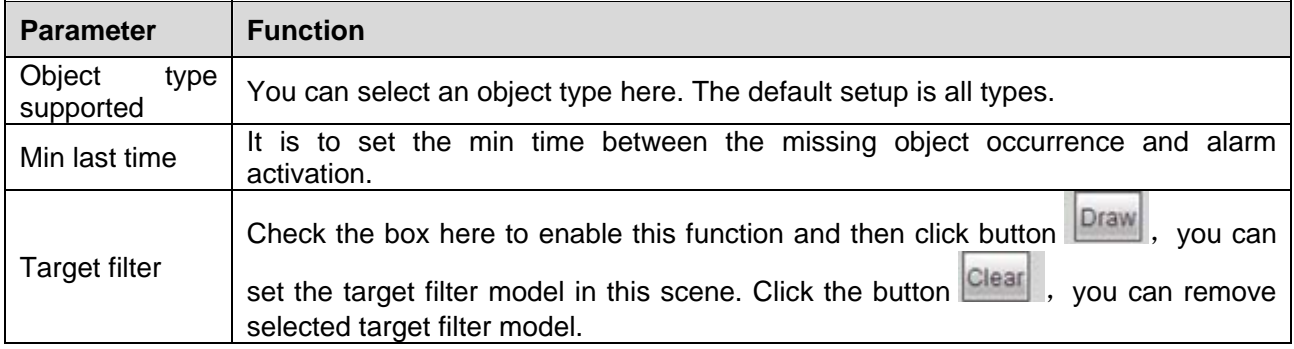

### 3.2.3.8 Illegal Parking

The illegal parking interface is shown as in Figure 3-18.

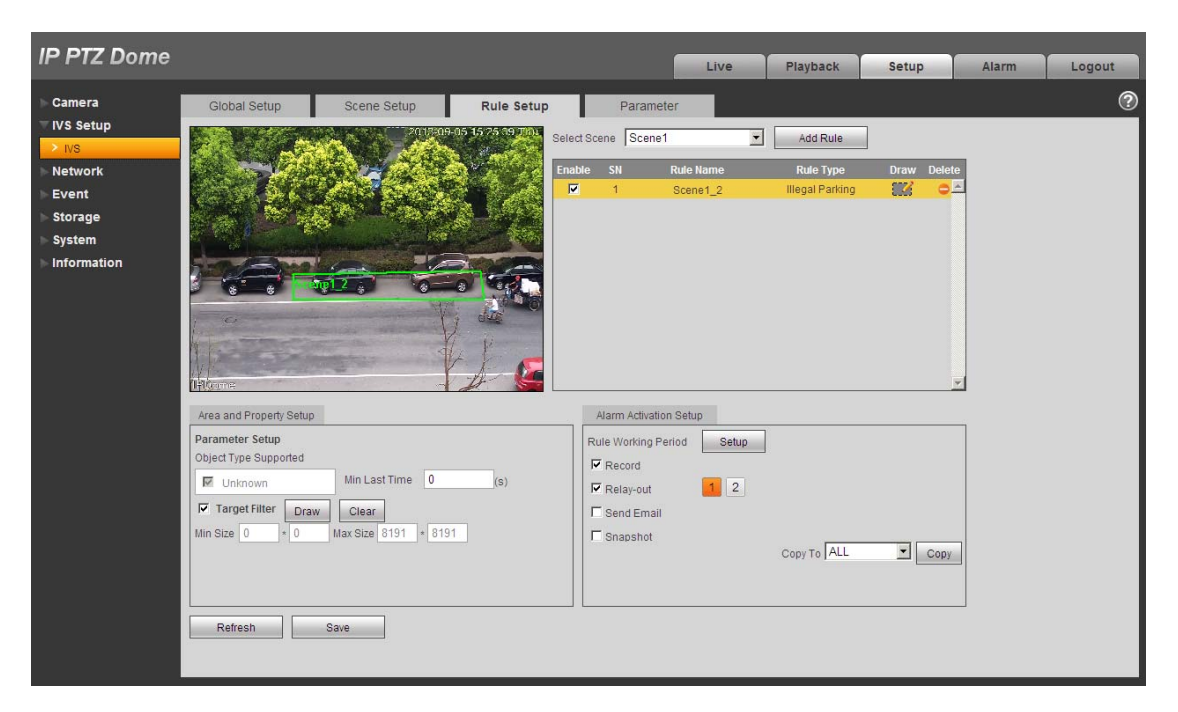

Figure 3-18

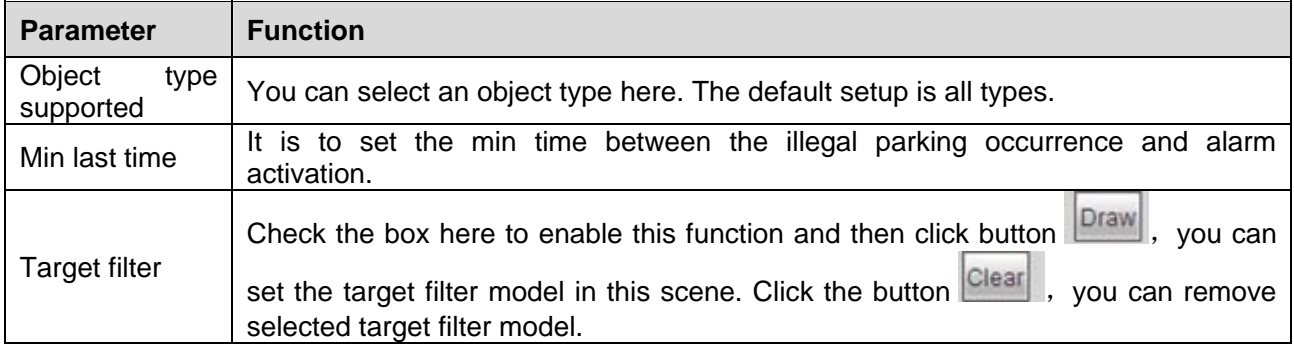

### 3.2.3.9 Alarm Activation Setup

Alarm activation setup is shown as in Figure 3-19.

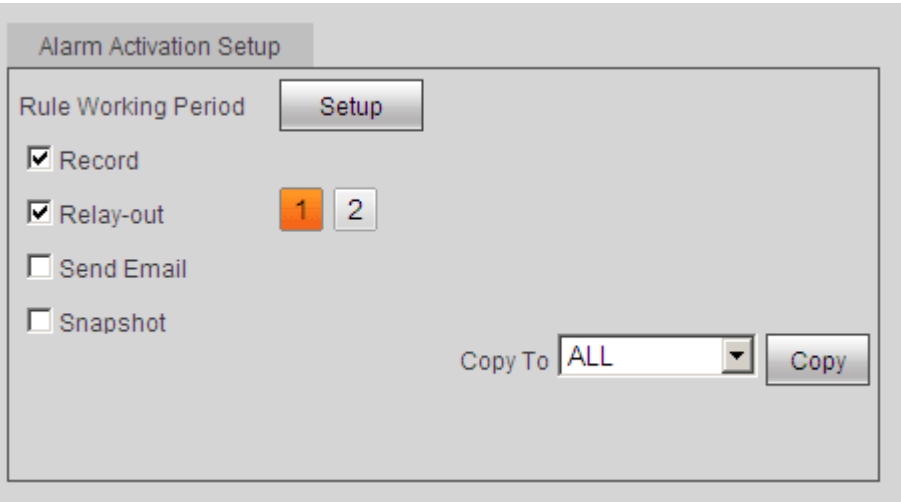

## Figure 3-19

Please refer to the following sheet for detailed informaiton.

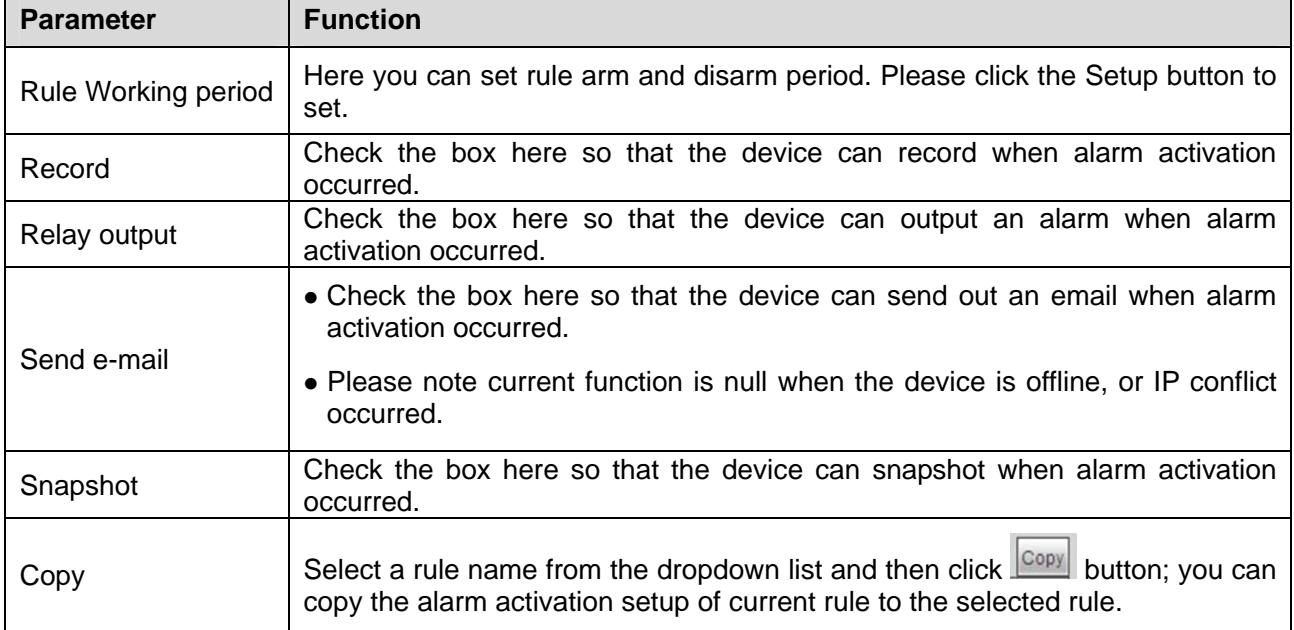

### **3.2.4 Parameter**

The parameter interface is shown as in Figure 3-20.

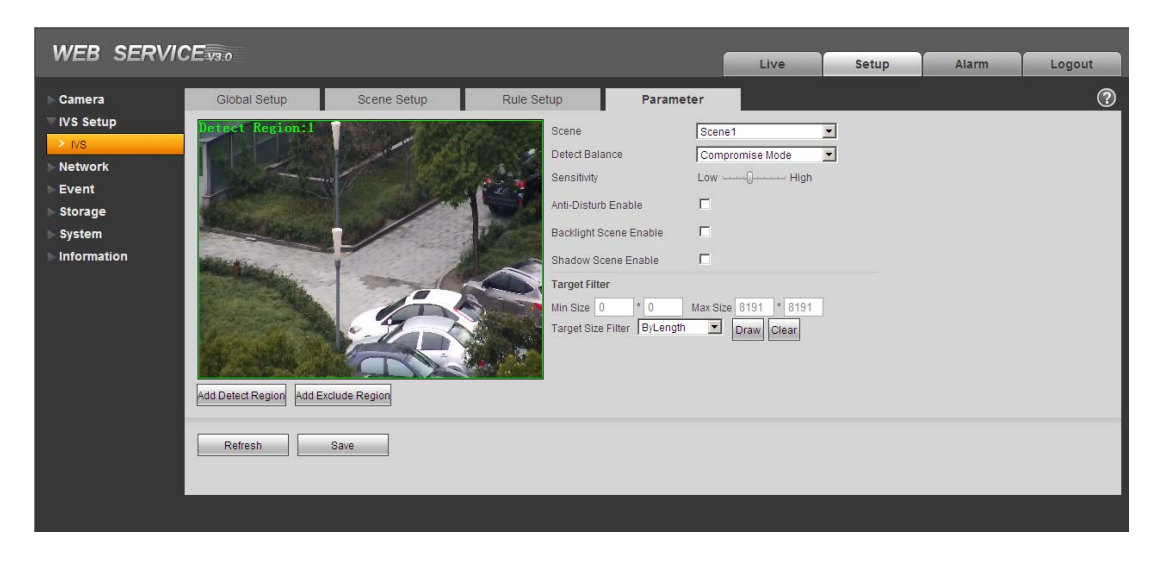

Figure 3-20

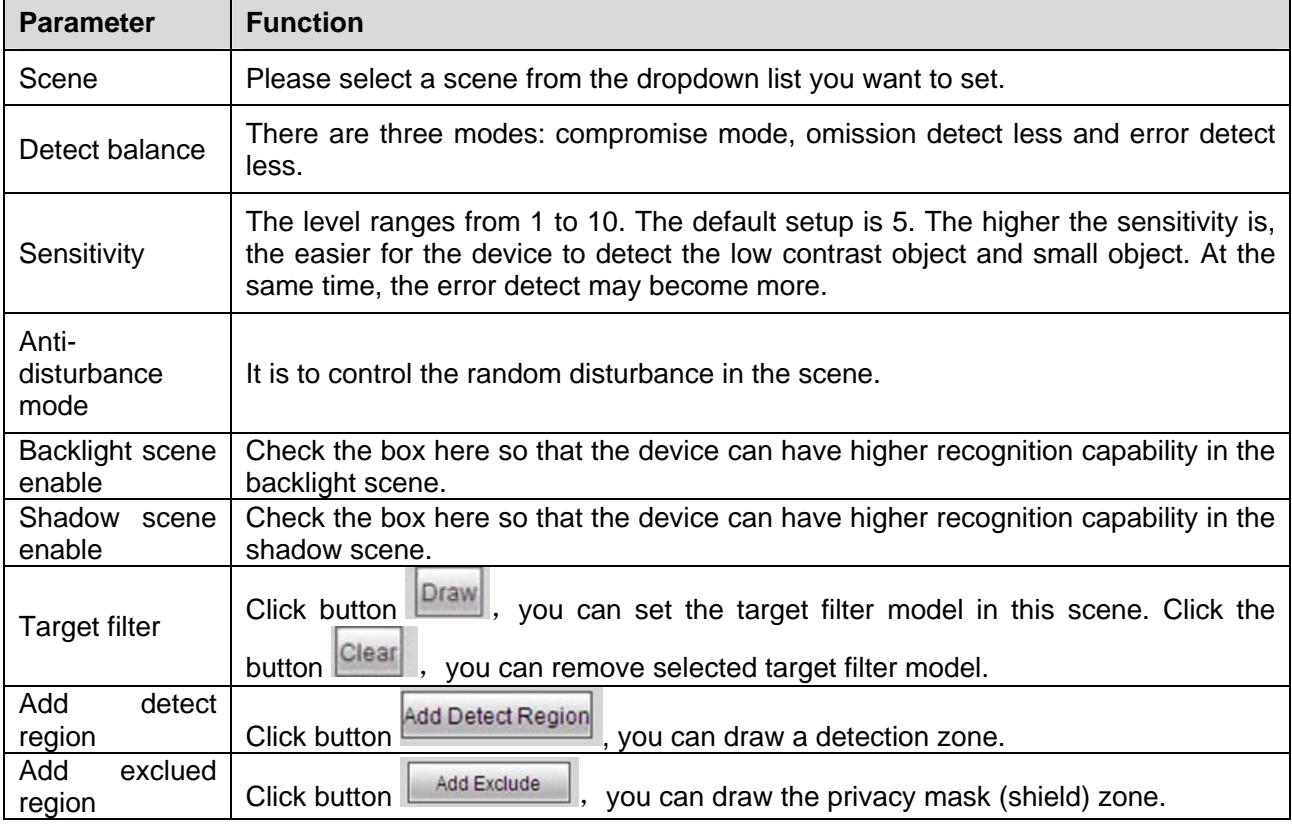

## 3.3 Network

## **3.3.1 TCP/IP**

The TCP/IP interface is shown as in Figure 3-21.

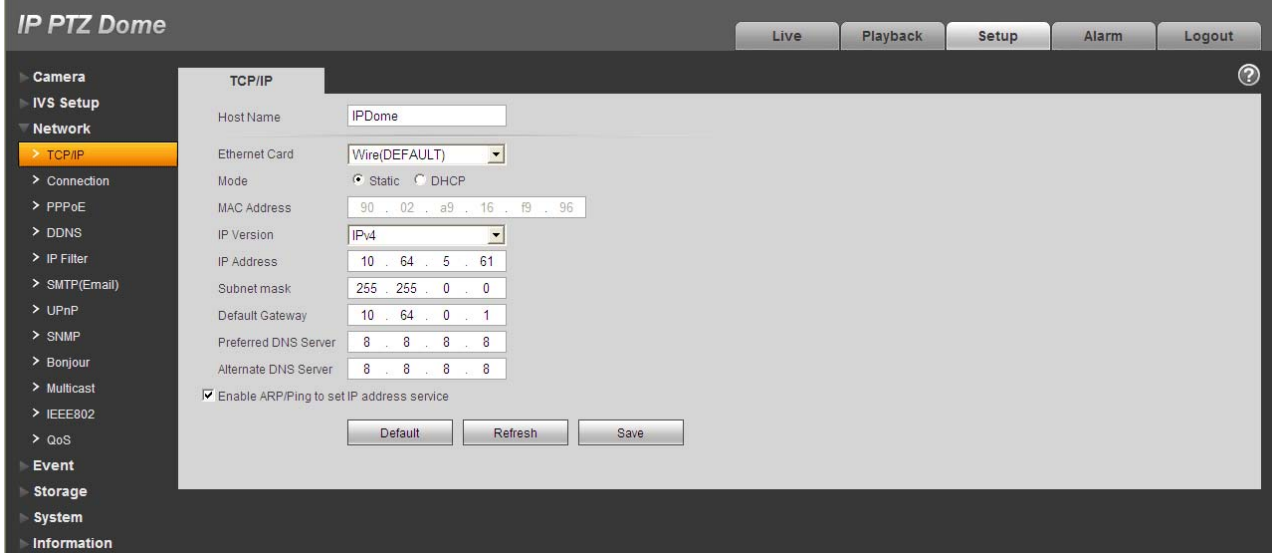

Figure 3-21

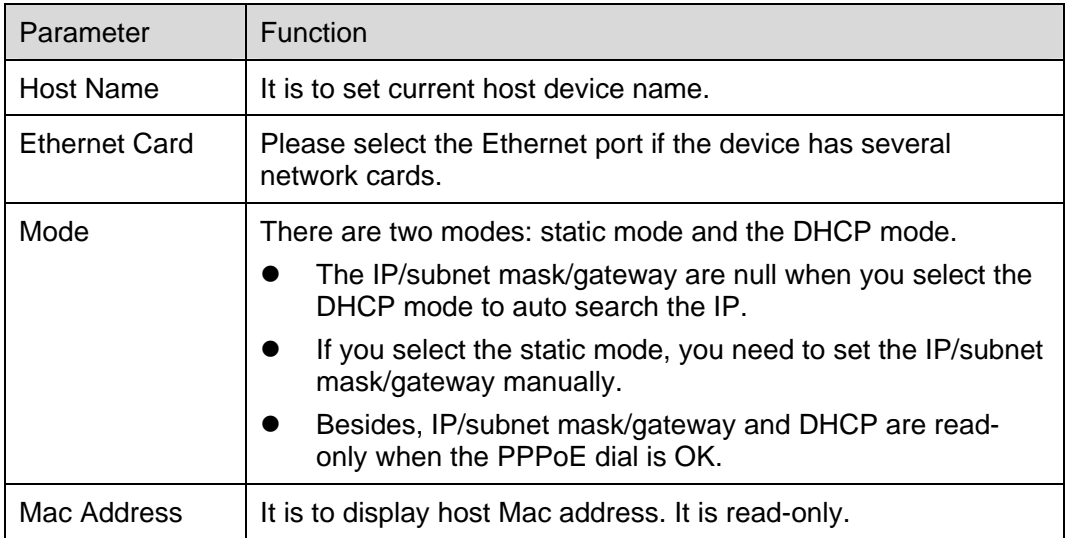

![](_page_36_Picture_197.jpeg)

### **3.3.2 Connection**

The connection interface is shown as in Figure 3-22.

![](_page_37_Picture_54.jpeg)

Figure 3-22

![](_page_37_Picture_55.jpeg)

![](_page_38_Picture_146.jpeg)

#### **Important**

The value 0 to 1024 (excluding the default value of HTTP/RTSP/HTTPs), 1900, 3800, 5000, 5050, 9999, 37776, 37780-37880, 39999 and etc are the special ports value and they are not open for user to set.

### **3.3.3 PPPoE**

The PPPoE interface is shown as in Figure 3-23.

Input the PPPoE user name and password you get from the IPS (internet service provider) and enable PPPoE function. Please save current setup and then reboot the device to get the setup activated.

Device connects to the internet via PPPoE after reboot. You can get the IP address in the WAN from the IP address column.

PPPoE is set to connect to the internet. You can get an account from your IPS (Internet service provider), you can set here to dial to the interface. You can see the registered IP address in the interface if your setup is right.

**Please note, you need to go to the IP address item to view the device current device information. You can access the client-end via this address.** 

![](_page_39_Picture_43.jpeg)

Figure 3-23

### **3.3.4 DDNS**

The DDNS interface is shown as in Figure 3-24.

The DDNS is to set to connect the various servers so that you can access the system via the server. Please go to the corresponding service website to apply a domain name and then access the system via the domain. It works even your IP address has changes.

![](_page_40_Picture_68.jpeg)

Figure 3-24

![](_page_40_Picture_69.jpeg)

### **3.3.5 IP filter**

The IP filter interface is shown as in Figure 3-25.

You can enable IP filter function so that some specified IP user can access the speed dome. You can add IP address or IP address section.

If you do not check the box here, it means there is on access limit.

![](_page_41_Picture_36.jpeg)

Figure 3-25

## **3.3.6 SMTP** (**e-mail**)

The SMTP interface is shown as in Figure 3-26.

![](_page_41_Picture_37.jpeg)

Figure 3-26

Please refer to the following sheet for detailed information.

![](_page_41_Picture_38.jpeg)

38

![](_page_42_Picture_145.jpeg)

### **3.3.7 UPnP**

It allows you to establish the mapping relationship between the LAN and the public network.

Here you can also add, modify or remove UPnP item. See Figure 3-27.

In the Windows OS, From Start->Control Panel->Add or remove programs. Click the "Add/Remove Windows Components" and then select the "Network Services" from the Windows Components Wizard. Click the Details button and then check the "Internet Gateway Device Discovery and Control client" and "UPnP User Interface". Please click OK to begin installation.

Enable UPnP from the Web. If your UPnP is enabled in the Windows OS, the speed dome can auto detect it via the "My Network Places"

| <b>IP PTZ Dome</b> |                          |                     |                             |                      |                      |                       |               |               |
|--------------------|--------------------------|---------------------|-----------------------------|----------------------|----------------------|-----------------------|---------------|---------------|
|                    |                          |                     |                             |                      | Playback<br>Live     | Setup                 | Alarm         | Logout        |
| Camera             | UPnP                     |                     |                             |                      |                      |                       |               | $^{\circ}$    |
| <b>IVS Setup</b>   |                          |                     |                             |                      |                      |                       |               |               |
| <b>Network</b>     | $\Gamma$ Enable          | Mode Manual -       | Router State Mapping Failed |                      |                      |                       |               |               |
| $>$ TCP/IP         | <b>Port Mapping List</b> | <b>Service Name</b> | Protocol                    | <b>Internal Port</b> | <b>External Port</b> | <b>Status</b>         | <b>Modify</b> | <b>Delete</b> |
| > Connection       | $\overline{\mathbf{v}}$  | WebService          | TCP                         | 80                   | 8080                 | <b>Mapping Failed</b> | Ł.            | $\bullet$     |
| $>$ PPP OE         | $\overline{\mathbf{v}}$  | PrivService         | <b>TCP</b>                  | 37777                | 37777                | <b>Mapping Failed</b> | Ł             | $\bullet$     |
| > DDNS             | $\overline{\mathbf{v}}$  | PrivService         | <b>UDP</b>                  | 37778                | 37778                | <b>Mapping Failed</b> | Ł             | ۰             |
| $>$ IP Filter      | $\overline{\mathbf{v}}$  | <b>RTSPService</b>  | <b>TCP</b>                  | 554                  | 554                  | Mapping Failed        | Ł             | $\bullet$     |
| > SMTP(Email)      |                          |                     |                             |                      |                      |                       |               |               |
| >UPnP              |                          |                     |                             |                      |                      |                       |               |               |
| $>$ SNMP           |                          |                     |                             |                      |                      |                       |               |               |
| $\geq$ Bonjour     |                          |                     |                             |                      |                      |                       |               |               |
| > Multicast        | Add Mapping              | Refresh<br>Save     |                             |                      |                      |                       |               |               |
| $\geq$ IEEE802     |                          |                     |                             |                      |                      |                       |               |               |
| > Q <sub>0</sub> S |                          |                     |                             |                      |                      |                       |               |               |
| Event              |                          |                     |                             |                      |                      |                       |               |               |
| Storage            |                          |                     |                             |                      |                      |                       |               |               |
| <b>System</b>      |                          |                     |                             |                      |                      |                       |               |               |
| Information        |                          |                     |                             |                      |                      |                       |               |               |

Figure 3-27

### **3.3.8 SNMP**

The SNMP interface is shown as in Figure 3-28.

The SNMP allows the communication between the network management work station software and the proxy of the managed device. Please install the software such as MG MibBrowser 8.0c software or establish the SNMP service before you use this function. You need to reboot the device to activate the new setup.

![](_page_44_Picture_80.jpeg)

Figure 3-28

![](_page_44_Picture_81.jpeg)

![](_page_45_Picture_96.jpeg)

### **3.3.9 Bonjour**

The Bonjour interface is shown as below. See Figure 3-29.

Bonjour is based on the multicast DNS service from the Apple. The Bonjour device can automatically broadcast its service information and listen to the service information from other device.

You can use the browse of the Bonjour service in the same LAN to search the speed dome device and then access if you do not know the speed dome information such as IP address.

You can view the server name when the speed dome is detected by the Bonjour. Please note the safari browse support this function. Click the "Display All Bookmarks: and open the Bonjour, system can auto detect the speed dome of the Bonjour function in the LAN.

![](_page_45_Picture_97.jpeg)

Figure 3-29

### **3.3.10 Multicast**

The multicast interface is shown as in Figure 3-30.

Multicast is a transmission mode of data packet. When there is multiple-host to receive the same data packet, multiple-cast is the best option to reduce the broad width and the CPU load. The source host can just send out one data to transit. This function also depends on the relationship of the group member and group of the outer.

Here you can set multicast address and port. You also need to go to Live interface to set the protocol as Multicast.

![](_page_46_Picture_49.jpeg)

Figure 3-30

### **3.3.11 IEEE802**

IEEE802.1X works standing for local and metropolitan area networks and port based network access control protocol. It supports manual operation of the client to choose means of authenticating by which to control it to access to the Local Area Networks or not. It supports the ability to authenticate, to calculate fee, to ensure security and to maintain requirements. See Figure 3-31.

![](_page_47_Picture_62.jpeg)

Figure 3-31

![](_page_47_Picture_63.jpeg)

### **3.3.12 Qos**

The QoS interface is shown as below. See Figure 3-32.

Qos (Quality of Service) is network security mechanism. It is a technology to fix the network delay and jam problem and etc. For the network service, the quality of service includes the transmission bandwidth, delay, the packet loss and etc. We can guarantee the transmission bandwidth, lower the delay, and reduce the loss of the data packet and anti-dither to enhance the quality.

We can set the DSCP (Differentiated Services Code Point) of the IP to distinguish the data packet so that the router or the hub can provide different services for various data packets. It can select the different queues according to the priority of the packets and select the bandwidth of the each queue. It can also discard at the different ratio when the broad bandwidth is jam.

![](_page_48_Picture_48.jpeg)

![](_page_48_Figure_1.jpeg)

![](_page_48_Picture_49.jpeg)

## 3.4 Event

### **3.4.1 Video detect**

3.4.1.1 Motion Detect

The motion detect interface is shown as in Figure 3-33.

![](_page_49_Picture_59.jpeg)

![](_page_49_Figure_1.jpeg)

![](_page_49_Figure_2.jpeg)

Figure 3-34

![](_page_50_Picture_0.jpeg)

Figure 3-35

![](_page_50_Picture_102.jpeg)

![](_page_51_Picture_97.jpeg)

## 3.4.1.2 Video Masking

The video masking interface is shown as in Figure 3-36.

![](_page_51_Picture_98.jpeg)

Figure 3-36

![](_page_52_Picture_149.jpeg)

### **3.4.2 Alarm**

The alarm activation interface is shown as in Figure 3-37.

![](_page_53_Picture_102.jpeg)

Figure 3-37

![](_page_53_Picture_103.jpeg)

![](_page_54_Picture_108.jpeg)

### **3.4.3 Abnormality**

It includes five statuses: No SD card, capacity warning, SD card error, and disconnection and IP conflict. There are two interfaces for you reference. See Figure 3-38 through Figure 3-42.

![](_page_54_Picture_109.jpeg)

![](_page_54_Figure_4.jpeg)

![](_page_54_Picture_5.jpeg)

Figure 3-39

![](_page_55_Picture_45.jpeg)

![](_page_55_Figure_1.jpeg)

![](_page_55_Picture_46.jpeg)

![](_page_55_Figure_3.jpeg)

![](_page_55_Picture_47.jpeg)

Figure 3-42

![](_page_55_Picture_48.jpeg)

![](_page_56_Picture_154.jpeg)

## 3.5 Storage

### **3.5.1 Record schedule and snapshot schedule**

In these two interfaces, you can add or remove the schedule record/snapshot setup. See Figure 3-43. There are three record modes: general (auto), motion detect and alarm. There are six periods in one day. Please make sure you have enabled the corresponding record mode in the Setup->Storage- >Conditions.

You can view the current time period setup from the color bar.

- Green color stands for the general record/snapshot.
- Yellow color stands for the motion detect record/snapshot.
- Red color stands for the alarm record/snapshot.

![](_page_56_Figure_8.jpeg)

Figure 3-43

### **3.5.2 Destination**

The destination interface is shown as in Figure 3-44.

It is to set the storage mode of the speed dome record file or snapshot pictures. There are two options: local storage/FTP. You can only select one mode. System can save according to the event types. It is corresponding to the three modes (general/motion/alarm) in the Schedule interface. Please check the box to enable the save functions.

| <b>IP PTZ Dome</b>         |            |                         |                         |                         | Live       | Playback                | Setup                   | Alarm | Logout                  |
|----------------------------|------------|-------------------------|-------------------------|-------------------------|------------|-------------------------|-------------------------|-------|-------------------------|
| Camera<br><b>IVS Setup</b> | Path       | Local                   | <b>FTP</b>              |                         |            |                         |                         |       | $\circledcirc$          |
| <b>Network</b>             | Record     |                         |                         |                         | Snapshot   |                         |                         |       |                         |
|                            | Event Type | Scheduled               | <b>Motion Detect</b>    | Alarm                   | Event Type | Scheduled               | <b>Motion Detect</b>    |       | Alarm                   |
| Event<br>-                 | Local      | $\overline{\mathbf{v}}$ | $\overline{\textbf{v}}$ | $\overline{\mathbf{v}}$ | Local      | $\overline{\mathbf{v}}$ | $\overline{\mathbf{v}}$ |       | $\overline{\mathbf{v}}$ |
| Storage                    | FTP        | T.                      | г                       | п                       | FTP        | г.                      | г.                      |       | П                       |
| > Schedule                 |            |                         |                         |                         |            |                         |                         |       |                         |
| > Destination              | Default    | Refresh                 | Save                    |                         |            |                         |                         |       |                         |
| > Record Control           |            |                         |                         |                         |            |                         |                         |       |                         |
| <b>System</b>              |            |                         |                         |                         |            |                         |                         |       |                         |
| Information                |            |                         |                         |                         |            |                         |                         |       |                         |

Figure 3-44

Please refer to the following sheet for detailed information.

![](_page_57_Picture_65.jpeg)

The local interface is shown as in Figure 3-45. Here you can view local SD card information. You can also operate the read-only, write-only, hot swap and format operation.

![](_page_57_Picture_66.jpeg)

Figure 3-45

The FTP interface is shown as in Figure 3-46. You need to check the box to enable the FTP function. When network disconnect occurred or there is malfunction. Emergency storage can save the record/snapshot picture to the local SD card.

![](_page_58_Picture_48.jpeg)

Figure 3-46

### **3.5.3 Record control**

The record control interface is shown as in Figure 3-47.

![](_page_58_Picture_49.jpeg)

Figure 3-47

![](_page_58_Picture_50.jpeg)

![](_page_59_Picture_97.jpeg)

# 3.6 System

### **3.6.1 General**

The general interface includes the general setup and the date/time setup.

### 3.6.1.1 General

The general interface is shown as in Figure 3-48.

![](_page_59_Picture_98.jpeg)

Figure 3-48

![](_page_60_Picture_90.jpeg)

#### 3.6.1.2 Date and time

#### The date and time interface is shown as in Figure 3-49

![](_page_60_Picture_91.jpeg)

## Figure 3-49

![](_page_60_Picture_92.jpeg)

![](_page_61_Picture_102.jpeg)

### **3.6.2 Account**

#### **Note:**

- For the character in the following user name or the user group name, system max supports 15-digit. The space in the front or at the end of the string is null. The valid string includes: character, number, space and underline.
- The max user amount is 20 and the max group amount is 8. You can add or delete user group.
- The factory default setup includes two levels: user and admin. .User management adopts group/user modes. The user name and the group name shall be unique. One user shall be included in only one group.

#### 3.6.2.1 User name

In this interface you can add/remove user and modify user name. See Figure 3-50.

Once you check the box here to enable anonymous login function, you can go to the preview interface after you input address in the browser to login.

![](_page_61_Picture_103.jpeg)

### Figure 3-50

**Add user:** It is to add a name to group and set the user rights. See Figure 3-51.

Here you can input the user name and password and then select one group for current user.

Please note the user rights shall not exceed the group right setup.

For convenient setup, please make sure the general user has the lower rights setup than the admin.

![](_page_62_Picture_54.jpeg)

Figure 3-51

#### **Modify user**

It is to modify the user property, belonging group, password and rights. See Figure 3-52.

#### **Modify password**

It is to modify the user password. You need to input the old password and then input the new password twice to confirm the new setup. Please click the OK button to save.

For the user of the account rights, he can modify the password of other users.

![](_page_62_Picture_55.jpeg)

Figure 3-52

3.6.2.2 Group

The group management interface can add/remove group, modify group password and etc. The interface is shown as in Figure 3-53.

![](_page_63_Picture_43.jpeg)

### Figure 3-53

**Add group:** It is to add group and set its corresponding rights. See Figure 3-54.

Please input the group name and then check the box to select the corresponding rights. It includes: live playback, record control, backup, PTZ control, user management and etc.

![](_page_63_Picture_44.jpeg)

Figure 3-54

#### **Modify group**

Click the modify group button, you can see an interface is shown as in Figure 3-55. Here you can modify group information such as remarks and rights.

![](_page_64_Picture_49.jpeg)

Figure 3-55

### **3.6.3 PTZ**

### 3.6.3.1 Network PTZ

The network PTZ interface is shown as in Figure 3-56.

![](_page_64_Picture_50.jpeg)

Figure 3-56

Please refer to the following sheet for detailed information.

![](_page_64_Picture_51.jpeg)

### **3.6.4 Default**

The default setup interface is shown as in Figure 3-57.

Please note system can not restore some information such as network IP address.

![](_page_65_Picture_49.jpeg)

Figure 3-57

### **3.6.5 Import/Export**

The interface is shown as in Figure 3-58.

![](_page_65_Picture_50.jpeg)

Figure 3-58

Please refer to the following sheet for detailed information.

![](_page_65_Picture_51.jpeg)

### **3.6.6 Auto maintenance**

The auto maintenance interface is shown as in Figure 3-59.

Here you can select auto reboot and auto delete old files interval from the dropdown list.

If you want to use the auto delete old files function, you need to set the file period.

![](_page_66_Picture_57.jpeg)

Figure 3-59

### **3.6.7 Upgrade**

The upgrade interface is shown as in Figure 3-60.

Please select the upgrade file and then click the update button to begin firmware update.

#### **Important**

**Do not turn off the device power, disconnect the device, reboot or shutdown the device during the update period.** 

**Please reboot the device if you update the improper program, otherwise some function module of the device may become null!**

![](_page_66_Picture_58.jpeg)

Figure 3-60

## 3.7 Information

### **3.7.1 Version**

The version interface is shown as in Figure 3-61.

Here you can view system software version, WEB version, release date and etc. Please note the following information is for reference only.

![](_page_67_Picture_50.jpeg)

Figure 3-61

### **3.7.2 Log**

Here you can view system log. See Figure 3-62.

![](_page_67_Picture_51.jpeg)

Figure 3-62

Please refer to the following sheet for log parameter information.

![](_page_67_Picture_52.jpeg)

![](_page_68_Picture_58.jpeg)

### **3.7.3 Online User**

The online user interface is shown as in Figure 3-63.

Here you can view online user name, group name, IP address and login time.

![](_page_68_Picture_59.jpeg)

![](_page_68_Figure_5.jpeg)

# 4 Alarm

Click alarm function, you can see an interface is shown as in Figure 4-1.

Here you can set device alarm type and alarm sound setup. When the specified alarm occurred (you have subscribed), system can record the corresponding alarm information on the right pane of the alarm list.

![](_page_69_Picture_93.jpeg)

### Figure 4-1

![](_page_69_Picture_94.jpeg)

# 5 Log out

Click log out button, system goes back to log in interface. See Figure 5-1. You need to input user name and password to login again.

![](_page_70_Picture_64.jpeg)

Figure 5-1

**Note:** 

- **•** This manual is for reference only. Slight difference may be found in user interface.
- **All the designs and software here are subject to change without prior written notice.**
- **All trademarks and registered trademarks are the properties of their respective owners.**
- **•** If there is any uncertainty or controversy, please refer to the final explanation of us.
- **•** Please visit our website for more information.